# Руководство пользователя программы Econex Outdoor

Версия 1.7, 2022-06-10

# **Глава 1. Установка**

# **1.1. Системные требования**

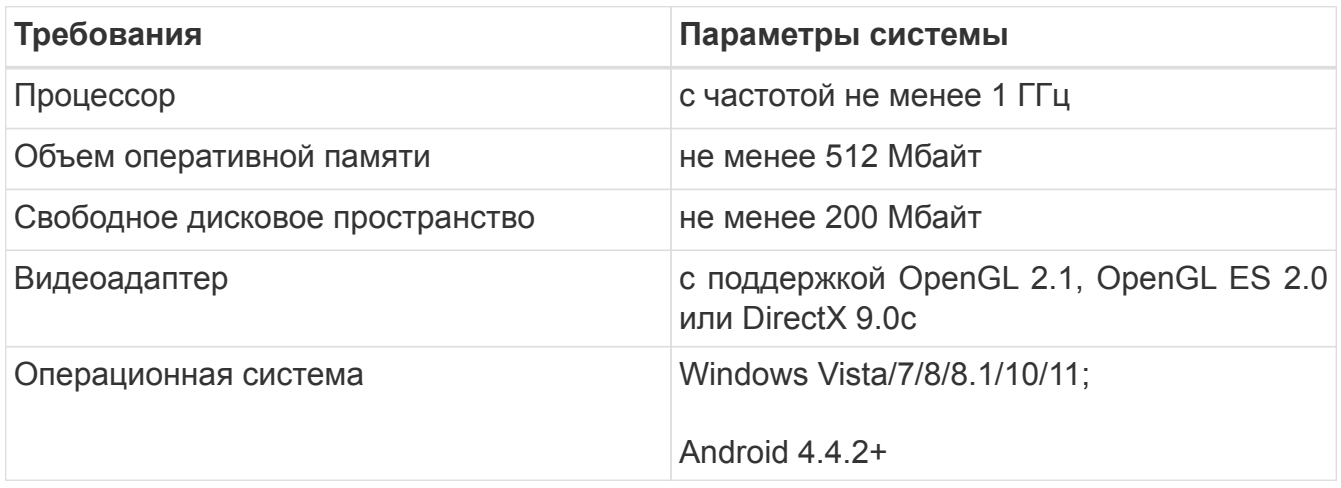

# **1.2. Установка на Android**

Запустите приложенный файл EconexOutdoor.apk и разрешите установку приложений из неофициальных источников, если она еще не разрешена.

Приложение для Android требует следующих разрешений:

- Отправка и чтение SMS сообщений для общения с конечными устройствами
- Запись и чтение хранилища для сохранения конфигурации и статистики
- Доступ к местоположению опционально для определения местоположения на карте

# **1.3. Установка на Windows**

Для установки на Windows, запустите установочный файл и следуйте инструкциям программы установки.

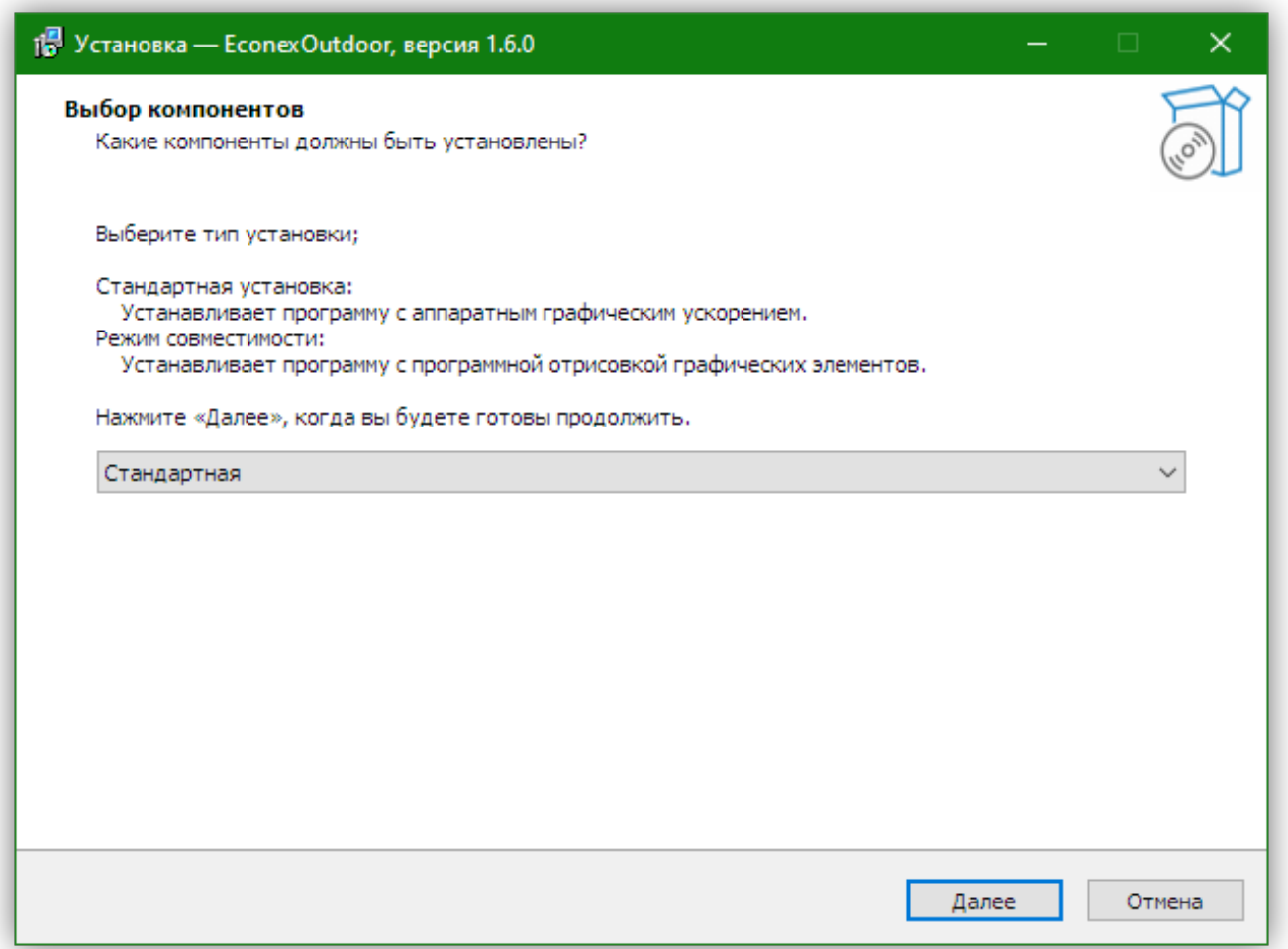

*Рисунок 1. Мастер установки*

Для систем без поддержки OpenGL 2.0, существует опция программной эмуляции. Системы новее 2007 года и с установленными видео-драйверами не должны иметь проблем с поддержкой OpenGL 2.0.

Если программа запускается, но показывает только белый экран, то поддержка OpenGL 2.0 отсутствует и необходимо переустановить программу в режиме совместимости.

# **Глава 2. Начало работы**

# **2.1. Первый запуск**

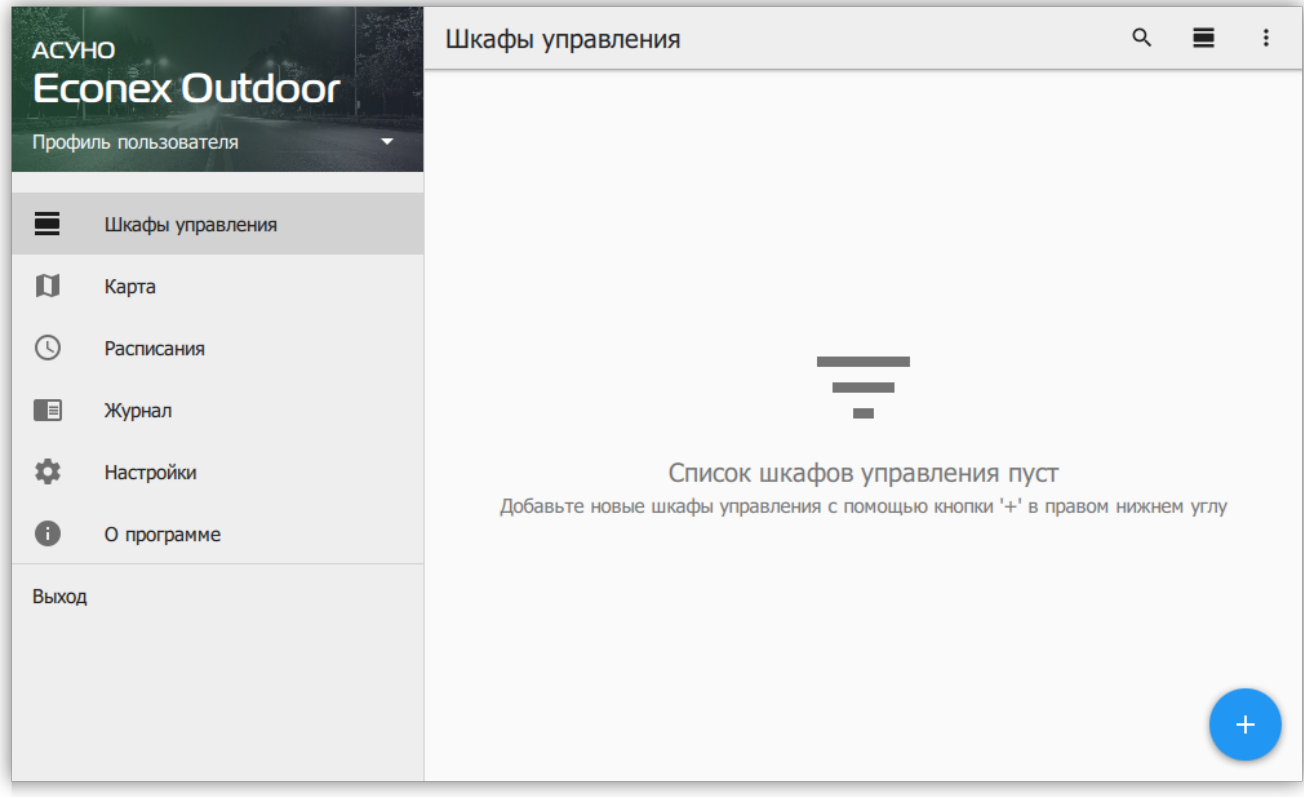

*Рисунок 2. Окно программы, пустой список шкафов управления*

При первом запуске программы, список конечных устройств пуст, для начала работы с конечным устройством, добавьте его с помощью кнопки  $+$  в правом нижнем углу.

При добавлении возможно выбрать тип управления устройством:

# **GSM**

Устройство управляется с помощью SMS-сообщений по сотовой связи.

# **LoRa**

Устройство управляется по местному радио-каналу с использованием LoRaмодуляции.

В случае GSM управления необходимо указать телефон SIM-карты, установленной в шкафу управления. Для LoRa управления, необходимо указать сетевой адрес шкафа.

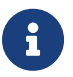

Для GSM-шкафов пароль по-умолчанию 12345678, для LoRa-шкафов пароль по-умолчанию пуст.

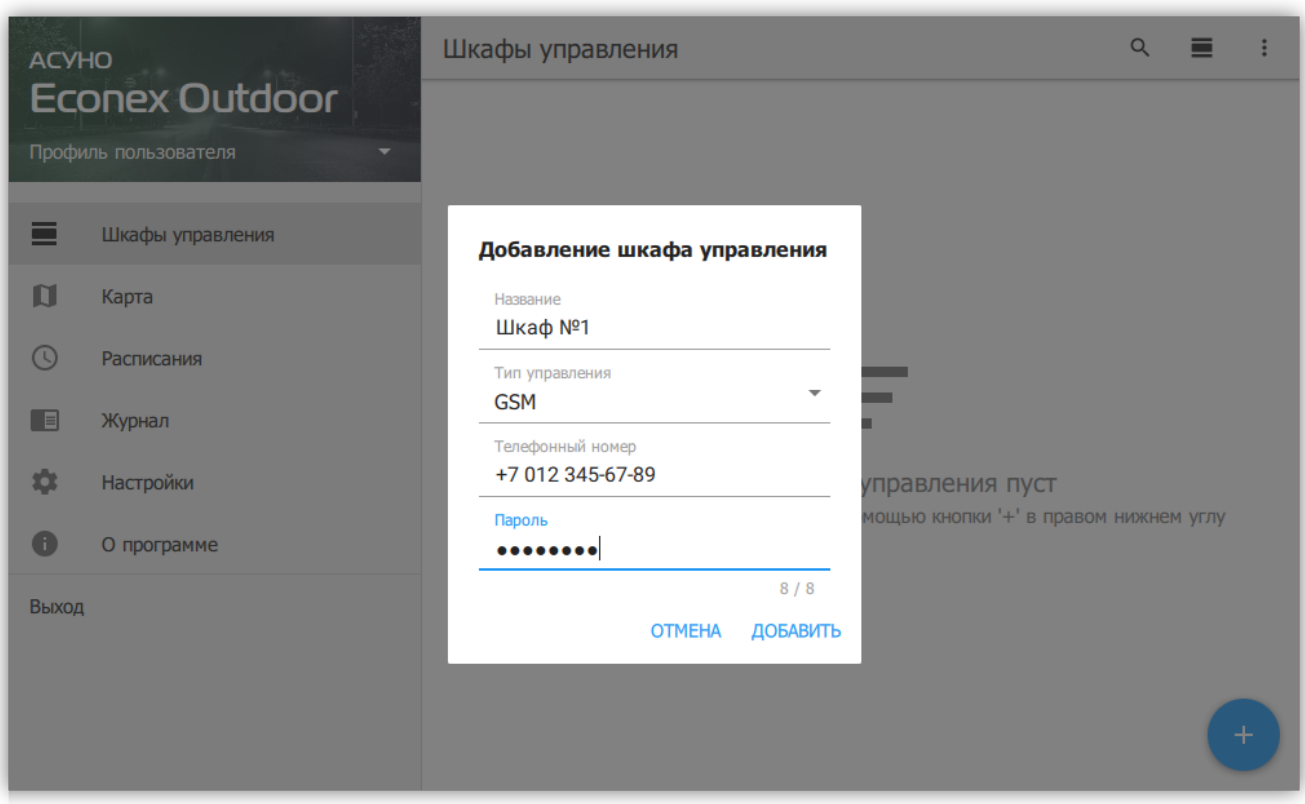

*Рисунок 3. Диалог добавления устройства*

После добавления, новое устройство не имеет настроек. Для получения настроек с устройства запустите полное обновление его параметров с помощью меню в правом верхнем углу описания устройства.

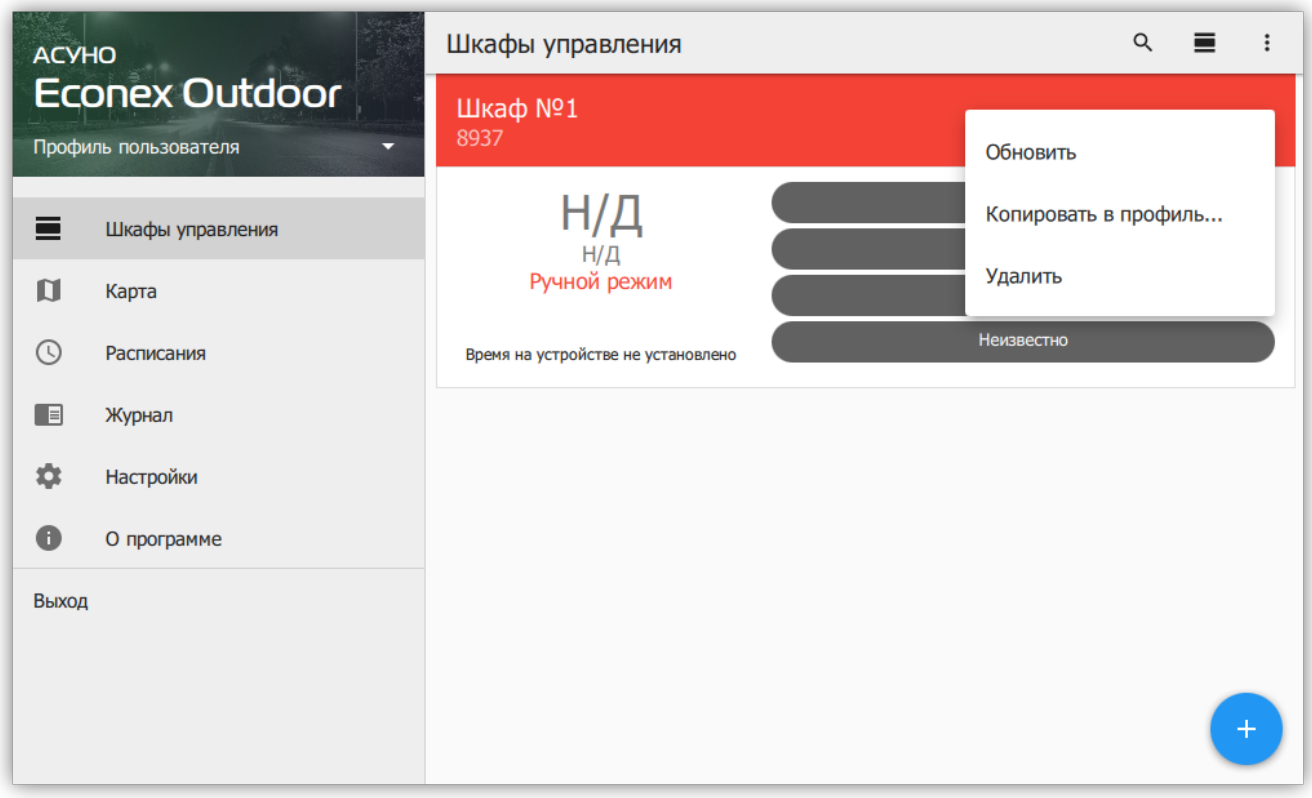

*Рисунок 4. Меню шкафа управления*

<span id="page-5-1"></span>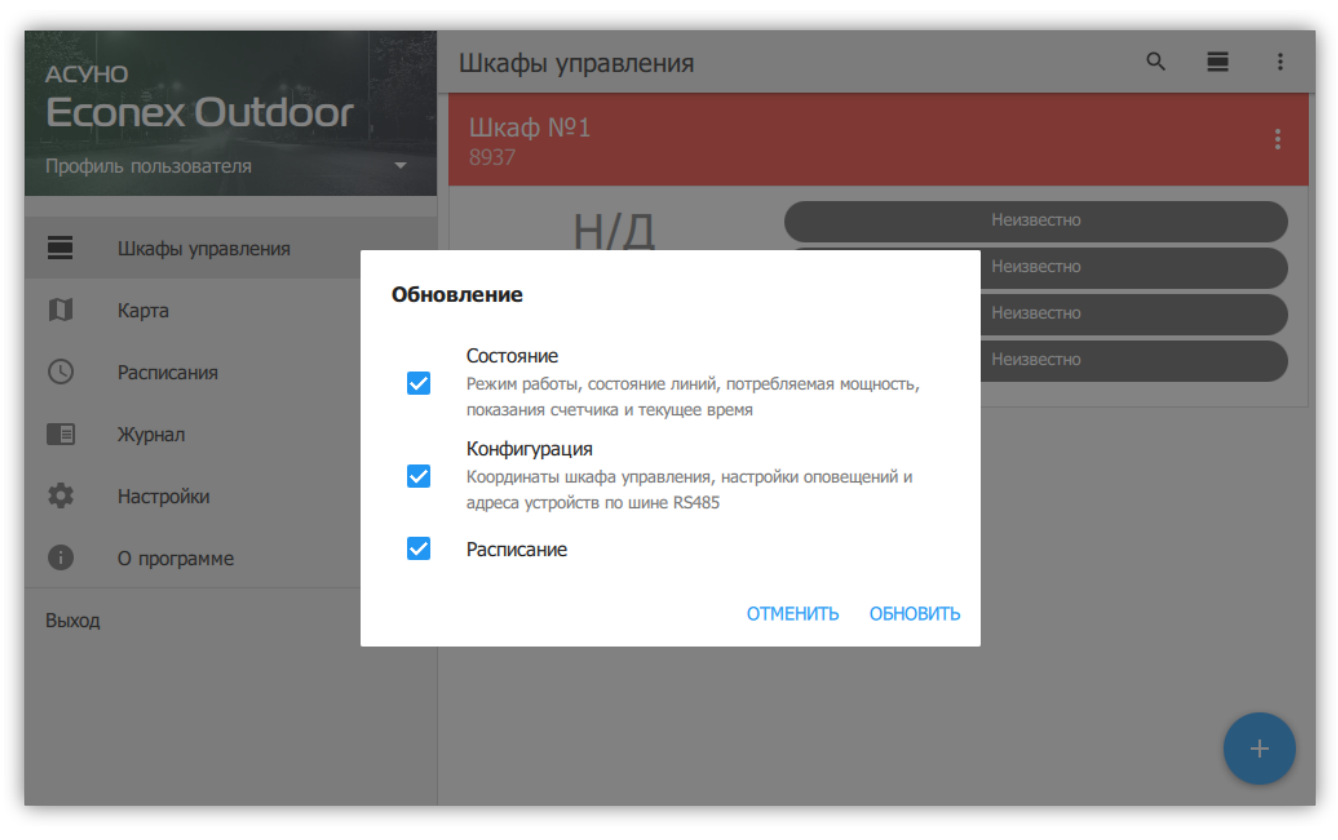

*Рисунок 5. Диалог обновления*

После успешного обновления, параметры конечного устройства отобразятся в списке (см. [Рисунок 6, "Конечное устройство с обновленными параметрами"](#page-5-0)).

<span id="page-5-0"></span>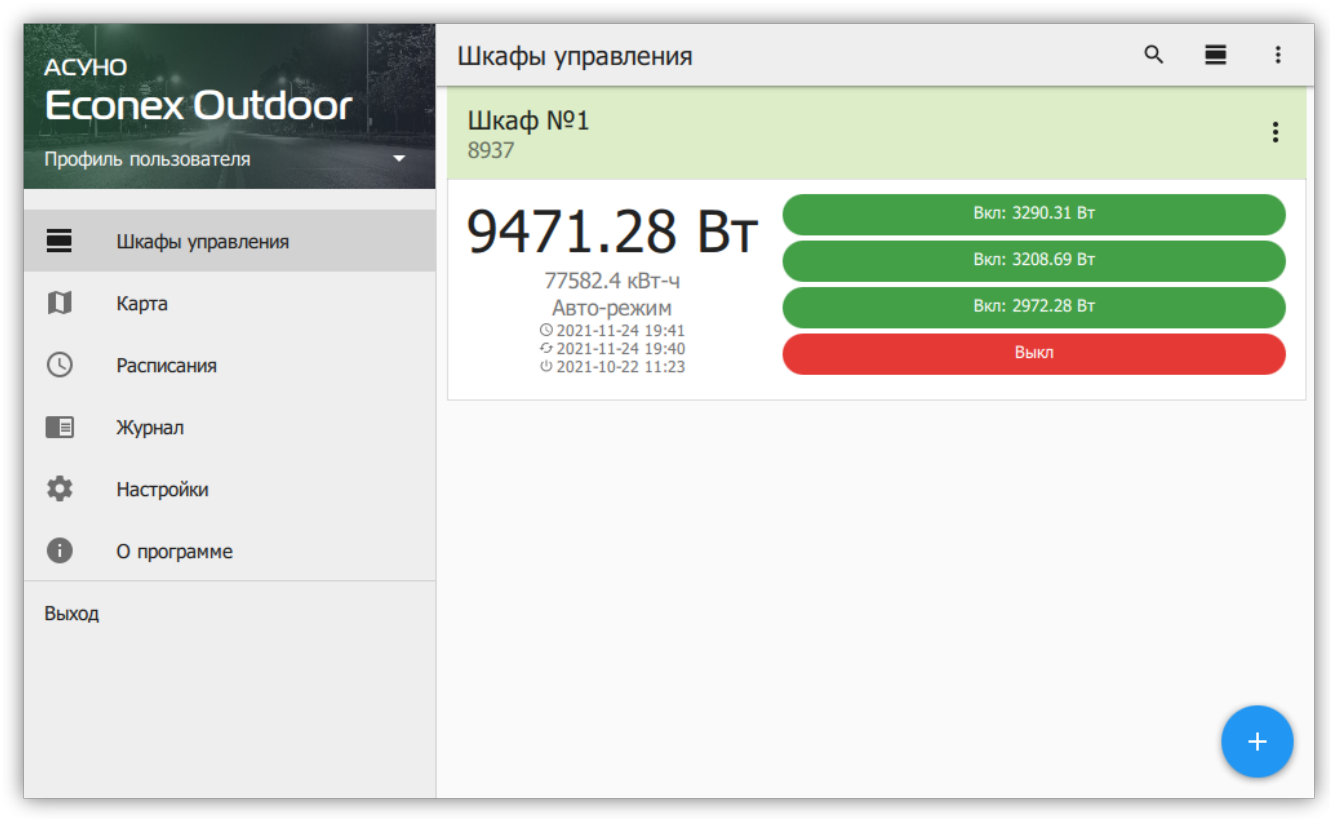

*Рисунок 6. Конечное устройство с обновленными параметрами*

Для успешной работы устройства, необходимо установить следующие параметры:

- Текущее время/часовой пояс
- Текущие координаты местоположения

Для GSM-шкафов, перечисленные параметры обычно получаются из сотовой сети оператора, но в зависимости от тарифного плана и сотового оператора, эти параметры могут быть недоступны или неверны. Для LoRa-шкафов, параметры необходимо задать вручную.

Для ручного задания параметров, откройте подробную информацию об устройстве и отредактируйте его. Подробнее, смотрите [Пункт 3.3.5, "Шкаф управления:](#page-16-0) [Информация".](#page-16-0)

# **Глава 3. Интерфейс пользователя**

# **3.1. Левая панель навигации**

По-умолчанию при старте программы отображается вкладка "Шкафы управления". Навигация осуществляется с помощью меню в левой части интерфейса.

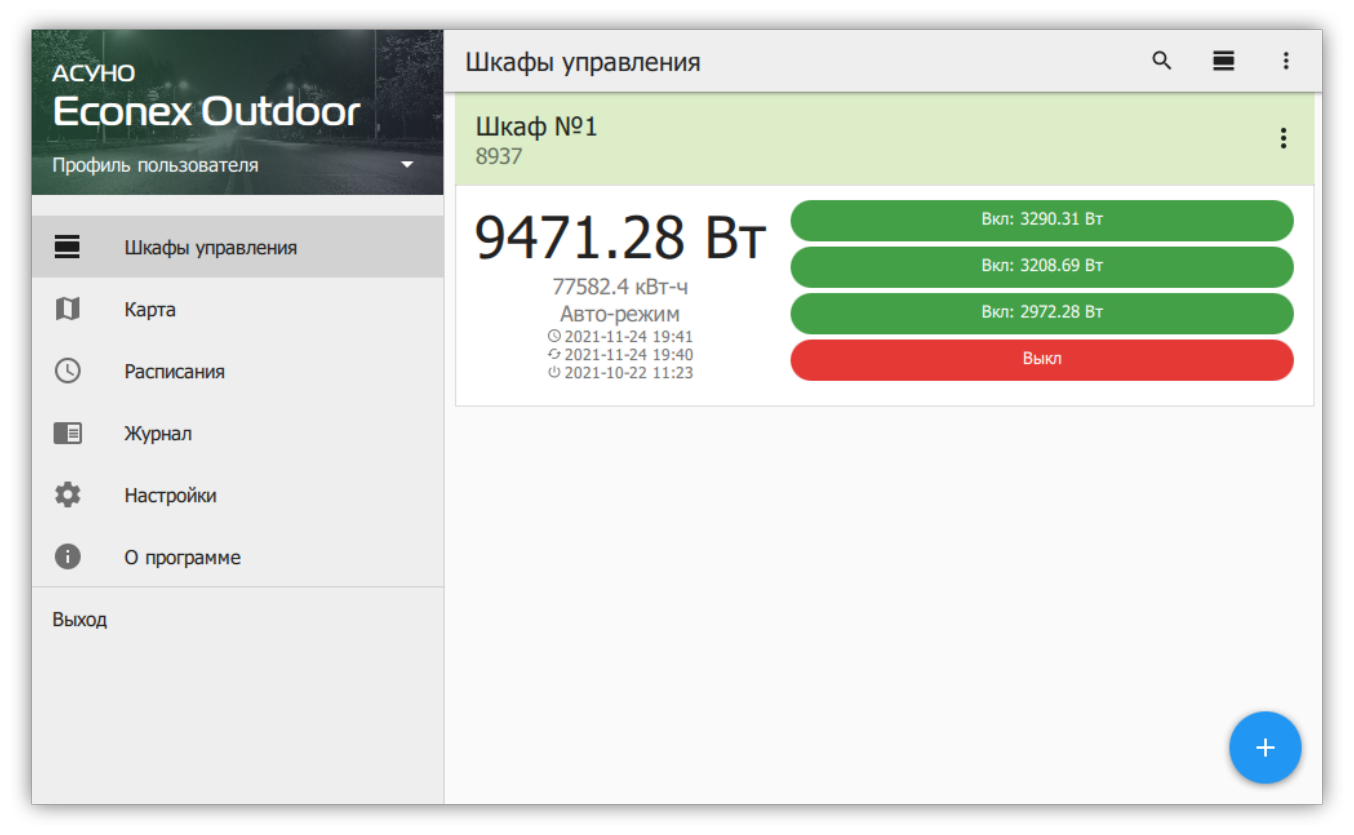

*Рисунок 7. Общий вид программы*

# *Пункты меню*

# **Профиль пользователя**

Задает текущий профиль с собственным списком шкафов управления и настройками.

# **Шкафы управления**

Список добавленных конечных устройств и их параметров.

# **Журнал**

Текстовый отчет о действиях, выполненных программой.

# **Настройки**

Настройки отображения, радио-канала и автоматического обновления параметров конечных устройств.

# **О Программе**

Информация о версии программы и история изменений.

# **Выход**

Выход из программы.

Далее в руководстве подробнее описаны пункты меню и вложенные страницы интерфейса.

# **3.2. Профили пользователей**

Профили пользователей позволяют иметь несколько независимых наборов конечных устройств с различными настройками отображения и обновления. Профили можно переносить между разными устройствами с сохранением всех накопленных данных статистики.

Список доступных профилей и их настройка доступна из меню, открывающемуся по нажатию на название текущего профиля.

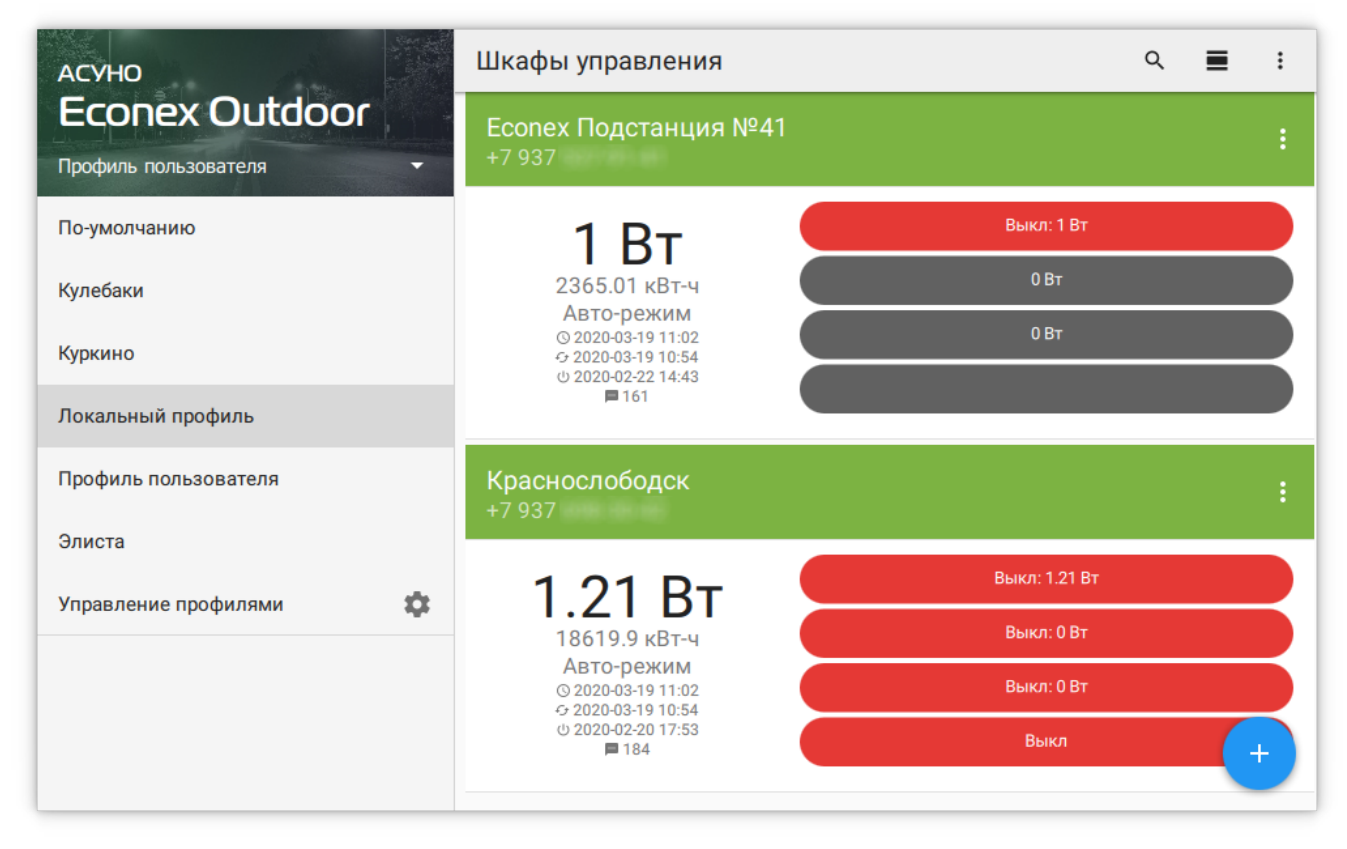

*Рисунок 8. Список профилей на левой панели навигации*

По-умолчанию, пользователь работает с начальным профилем, дополнительные профили могут быть добавлены во вкладке "Управление профилями".

| <b>ACYHO</b>              | Профили пользователя<br>$\leftarrow$ | ±                   |
|---------------------------|--------------------------------------|---------------------|
| <b>Econex Outdoor</b>     |                                      |                     |
| Кулебаки                  | Верхнерусское                        |                     |
| Верхнерусское             | Кулебаки                             |                     |
| Кулебаки                  |                                      |                     |
| Отладочный                | Отладочный                           | Переименовать       |
| Пустой профиль            | Пустой профиль                       | Установить описание |
| Саратовский               | Саратовский                          | Копировать          |
| Суздальский               |                                      | Экспортировать      |
| Тестовый                  | Суздальский                          |                     |
| Элиста-июль               | Тестовый                             | Удалить             |
| Элиста-снятые             | Элиста-июль                          |                     |
| 森<br>Управление профилями |                                      |                     |

*Рисунок 9. Управление профилями*

*Профили поддерживают следующие функции*

### **Переименование**

Смена названия профиля. Недоступно для текущего рабочего профиля и профиля по-умолчанию.

### **Установка описания**

Позволяет задать дополнительное описание профиля, которое отображается под названием.

### **Копирование**

Создает копию профиля с новым названием.

## **Экспортирование**

Сохраняет профиль в файл, который можно импортировать в другую программу.

## **Импортирование**

Загружает сохраненный профиль и добавляет его в программу под новым именем.

### **Удаление**

Удаляет профиль и всю информацию, содержащуюся в нем. Недоступно для текущего рабочего профиля и профиля по-умолчанию.

Возможно копирование отдельных устройств из профиля в профиль из меню устройства во вкладке "Шкафы управления".

# **3.3. Шкафы управления**

# <span id="page-10-0"></span>**3.3.1. Отображение крупной плиткой**

Список шкафов управления отображает добавленные в систему конечные устройства Econex Outdoor. Каждое устройство представлено в списке карточкой устройства с краткой информацией о текущем состоянии.

Для просмотра подробных данных об устройстве, необходимо нажать на устройство в списке, что даст доступ к информации, статистике и расписаниям устройства (подробнее смотрите [Пункт 3.3.5, "Шкаф управления: Информация",](#page-16-0) [Пункт 3.3.6, "Шкаф](#page-19-0) [управления: Статистика"](#page-19-0) и [Пункт 3.3.7, "Шкаф управления: Расписание"\)](#page-23-0).

Для изменения порядка отображения конечных устройств в списке, необходимо нажать и удерживать выбранное устройство. Когда устройство можно перемещать, оно визуально приподнимается от списка устройств.

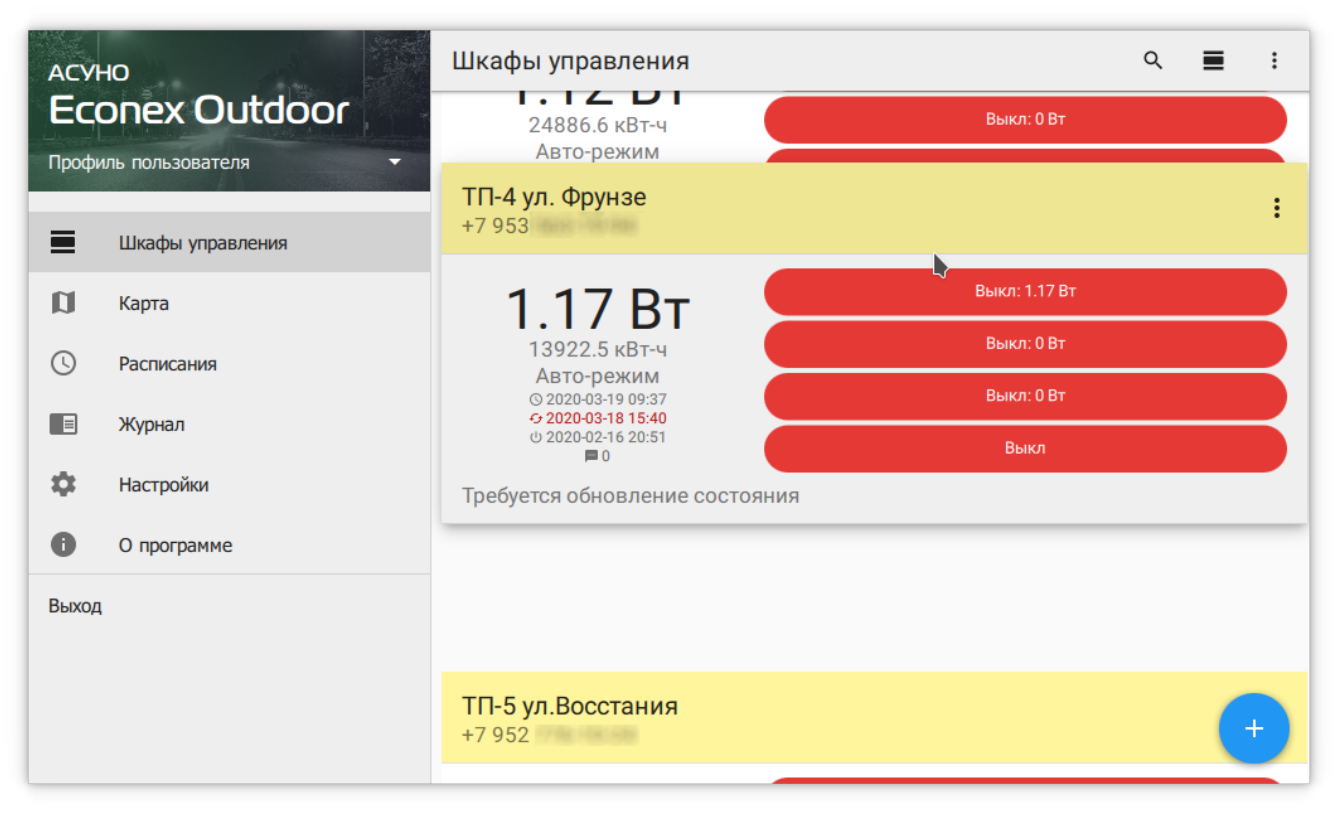

*Рисунок 10. Изменение порядка устройств в списке*

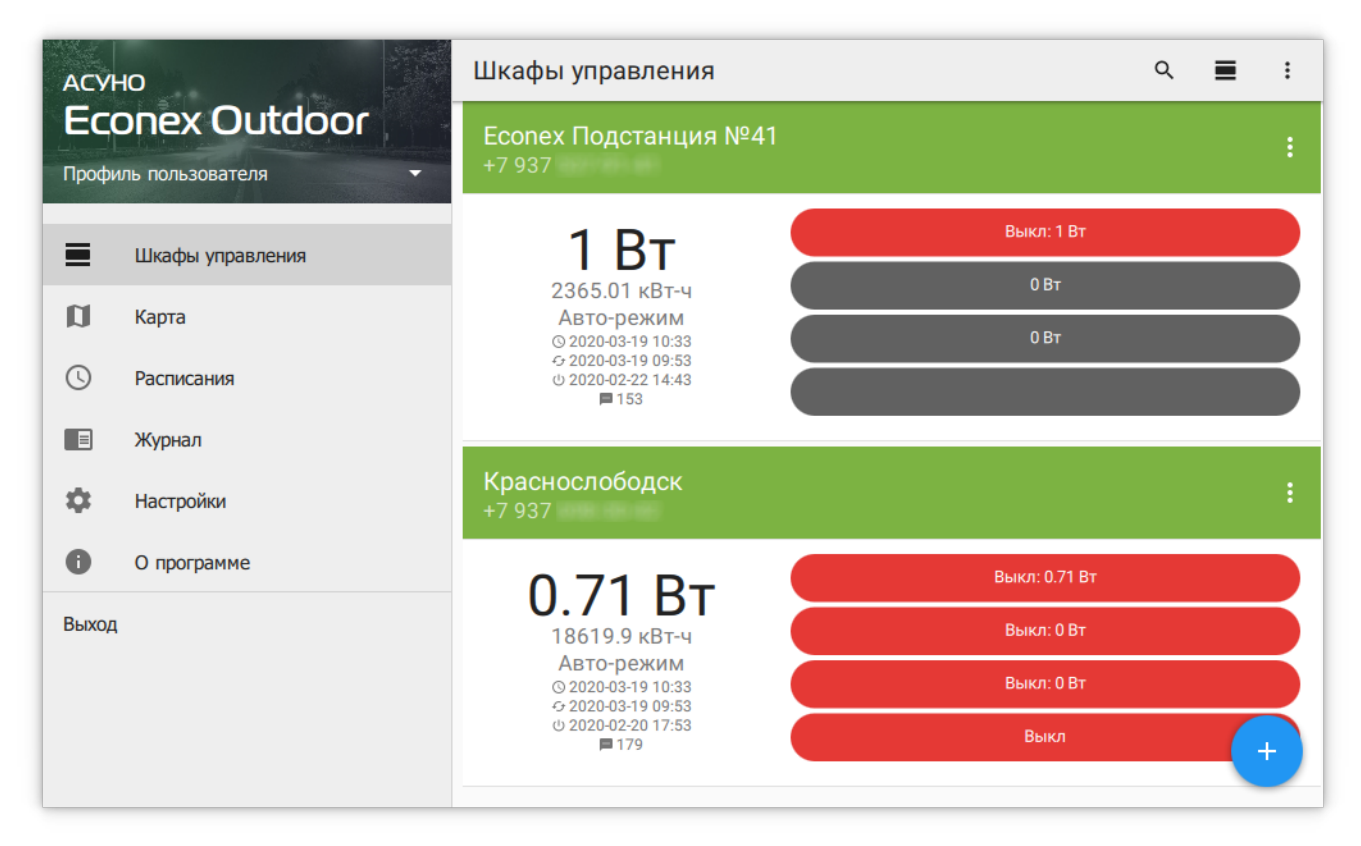

*Рисунок 11. Крупная плитка при малом размере окна*

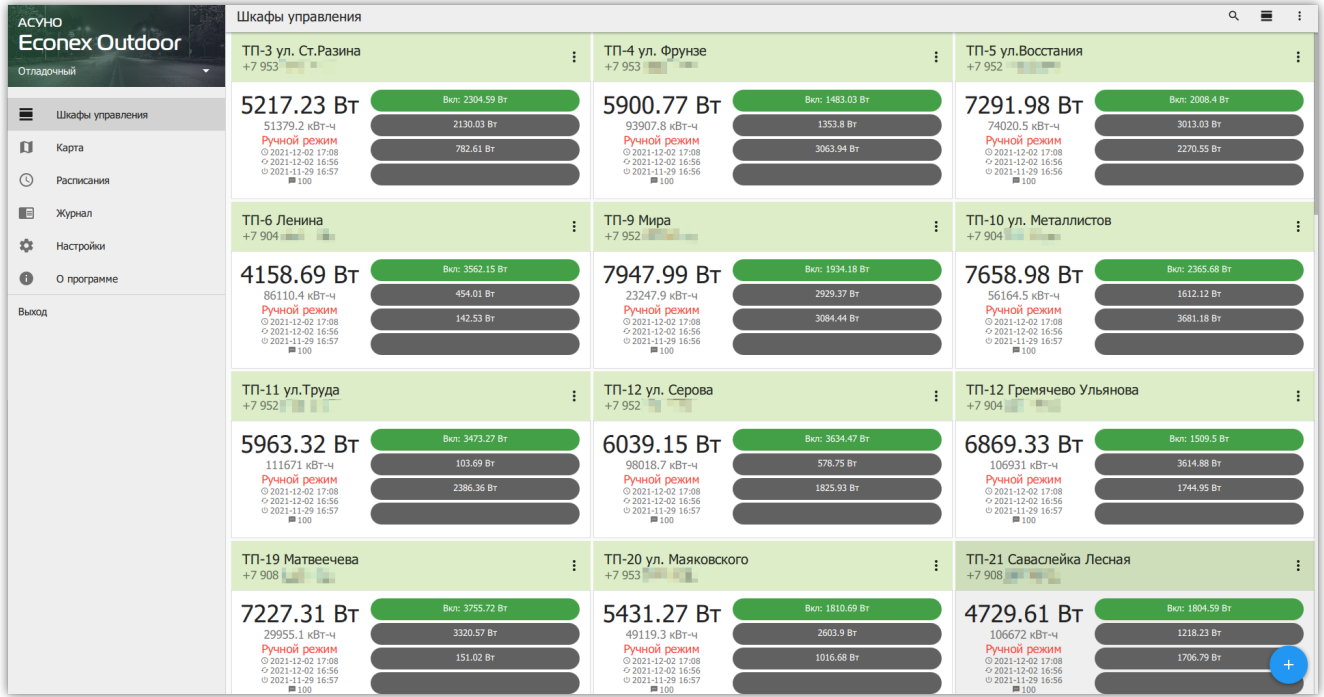

*Рисунок 12. Крупная плитка при большом размере окна*

# **3.3.2. Отображение таблицей**

Более компактное отображение, чем список. Позволяет быстро оценить статус большого количества конечных устройств. Просмотр данных устройства и изменение порядка устройств следует той же логике, что и [Пункт 3.3.1, "Отображение крупной](#page-10-0) [плиткой".](#page-10-0)

| <b>ACYHO</b>                           | Шкафы управления                                                                                             |                                                                                 | $\equiv$<br>Крупная плитка                                                                                 |                                                                                 | $\ddot{.}$ |
|----------------------------------------|----------------------------------------------------------------------------------------------------|---------------------------------------------------------------------------------|----------------------------------------------------------------------------------------------------|---------------------------------------------------------------------------------|------------|
| <b>Econex Outdoor</b><br>Саратовский   | <b>TN-804</b><br>804<br>2022-06-10 13:38                                                                     | $TTI-916$<br>916<br>2022-06-10 13:38                                            | $TTI-82$<br>821<br>m<br>Мелкая плитка<br>$2022 - 6$                                                        |                                                                                 |            |
| ≡<br>Шкафы управления                  | $Py4HO$ й $\bullet$<br>P: 7890.89 BT<br>W: 33170.1 KBT-4<br>- :                                              | $Py4HOH$ $\bullet$ $\bullet$ $\bullet$<br>P: 6500.08 BT<br>:<br>W: 114541 кВт-ч | <b>Ручной</b><br>P: 8727.86 BT<br>$\blacksquare$<br>W: 84187.4 кВт-ч                                       | Ручной<br>P: 5260.68 BT<br>W: 109568 KBT-4                                      | ÷          |
| $\mathbf u$<br>Карта<br>$\circledcirc$ | TN-862<br>862                                                                                                | <b>TN-851</b><br>851                                                            | <b>TN-797</b><br>797                                                                                       | <b>TN-798</b><br>798                                                            |            |
| Расписания<br>▐▕<br>Журнал             | 2022-06-10 13:38<br>$Py4HO$ $\ddot{\theta}$ $\ddot{\theta}$ $\ddot{\theta}$ $\ddot{\theta}$<br>P: 3978.65 BT | 2022-06-10 13:38<br>$Py4HO$ й $\bullet$<br>P: 5945.04 BT                        | 2022-06-10 13:38<br>$PyHIO$ $\ddot{\theta}$ $\qquad \qquad \bullet$ $\qquad \bullet$<br>P: 6559.27 BT      | 2022-06-10 13:38<br>Ручной <b>в сега</b><br>P: 2726.07 BT                       |            |
| ✿<br><b>Настройки</b>                  | W: 39596.9 кВт-ч<br>- :                                                                                      | ÷<br>W: 106856 KBT-4                                                            | $\ddot{\cdot}$<br>W: 28135 кВт-ч                                                                           | W: 108490 KBT-4                                                                 | в          |
| A<br>О программе                       | TN-866<br>866                                                                                                | <b>TN-802</b><br>802                                                            | <b>TN-803</b><br>803                                                                                       | <b>TN-809</b><br>809                                                            |            |
| Выход                                  | 2022-06-10 13:38<br>$Py4HO$ й $\qquad \qquad \bullet \qquad \bullet$<br>P: 7540.27 BT<br>÷<br>W: 36467 кВт-ч | 2022-06-10 13:38<br>$Py4HO$ й $\bullet$<br>P: 5877.37 BT<br>W: 61591.5 KBT-4 :  | 2022-06-10 13:38<br>$Py4HOH$ $\bullet$ $\bullet$ $\bullet$ $\bullet$<br>P: 5388.1 BT<br>W: 70484.7 KBT-4 : | 2022-06-10 13:38<br>Ручной <b>в в села</b><br>P: 4999.72 BT<br>W: 50344.1 KBT-4 |            |
|                                        | <b>TN-814</b><br>814<br><b>2022 06:30:32:36</b>                                                              | <b>TN 728</b><br>728<br><b>2022 06 10 12 36</b>                                 | $TTI-718$<br>718<br><b>2023 06 10 13 30</b>                                                                |                                                                                 | $\pm$      |

*Рисунок 13. Табличное отображение устройств*

# **3.3.3. Добавление устройства**

Для добавления нового конечного устройства, необходимо нажать на кнопку  $+$  в правом нижнем углу.

В диалоге добавления устройства, пользователь должен указать:

# **Название устройства**

Название, отображающееся в списке.

# **Тип управления**

GSM или LoRa. В случае GSM-управления устройство управляется с помощью передачи SMS-сообщений; В случае LoRa - управление происходит по прямому радио-каналу.

# **Телефонный номер**

Только для GSM-управления. Номер сим-карты, установленной в конечном устройстве.

# **LoRa-адрес**

Только для LoRa-управления. Адрес LoRa-приемника в конечном устройстве.

# **Пароль**

Пароль для доступа к устройству; Для GSM пароль по-умолчанию: 12345678, для LoRa по-умолчанию пароль пуст.

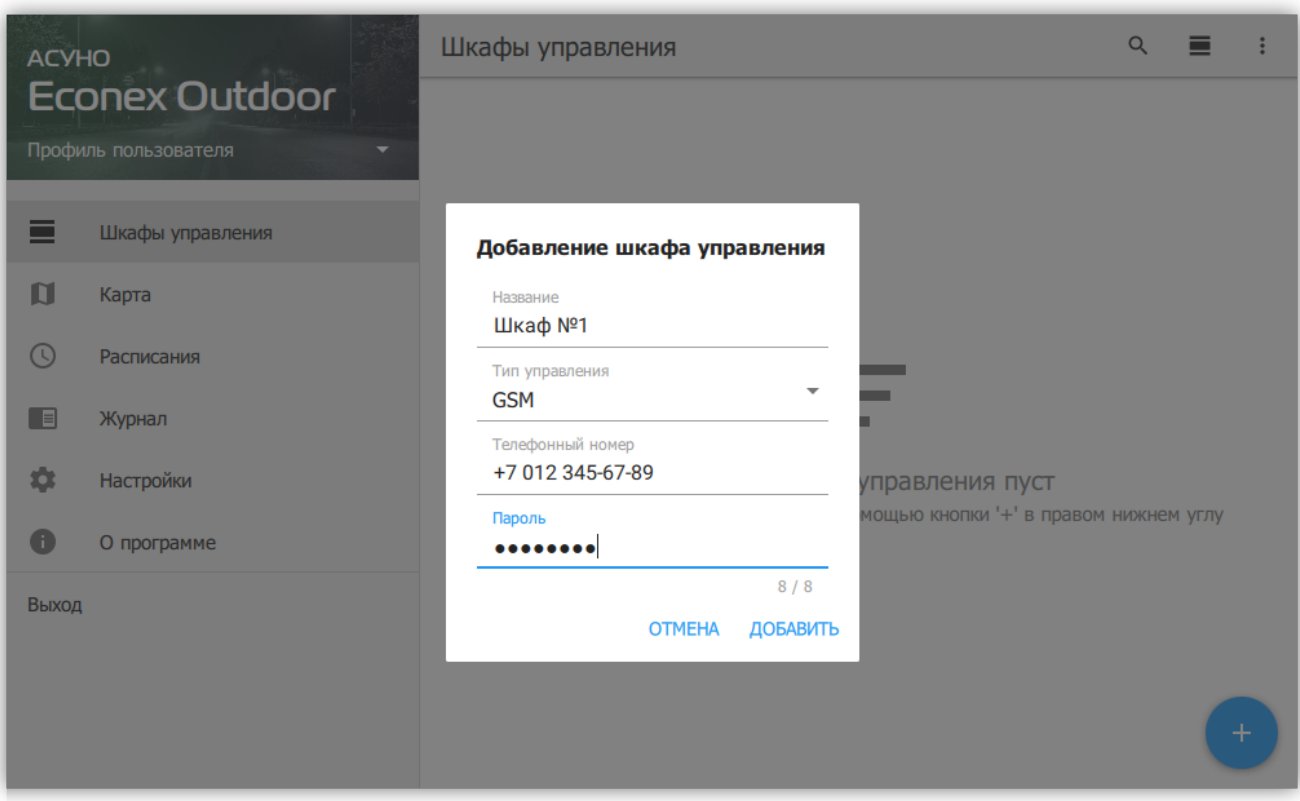

*Рисунок 14. Диалог добавления устройства*

# **3.3.4. Доступные действия**

| <b>ACYHO</b>                         | Шкафы управления                                                                 |                                                                              | £<br>Обновление                                                                |                                                                                |
|--------------------------------------|----------------------------------------------------------------------------------|------------------------------------------------------------------------------|--------------------------------------------------------------------------------|--------------------------------------------------------------------------------|
| <b>Econex Outdoor</b><br>Саратовский | <b>TN-804</b><br>804<br>2022-06-10 13:41<br>$Py4HO$ й $\bullet$                  | TN-916<br>916<br>2022-06-10 13:41<br>$Py4HO$ й $\bullet$ $\bullet$ $\bullet$ | ≛<br>Запрос статистики<br>h                                                    |                                                                                |
| Ξ<br>Шкафы управления                | P: 7890.89 BT<br>W: 33170.1 KBT-4 :                                              | P: 6500.08 BT<br>W: 114541 кВт-ч<br>÷                                        | Экспорт статистики<br>$\pm$<br>Добавить из файла                               |                                                                                |
| Ń<br>Карта                           | TN-862                                                                           | <b>TN-851</b>                                                                | <b>TN-797</b>                                                                  | TN-798                                                                         |
| ல<br>Расписания                      | 862<br>2022-06-10 13:41                                                          | 851<br>2022-06-10 13:41                                                      | 797<br>2022-06-10 13:41                                                        | 798<br>2022-06-10 13:41                                                        |
| F<br>Журнал                          | $Py4HO$ й $\bullet$<br>P: 3978.65 BT                                             | $Py4HO$ й $\bullet$<br>P: 5945.04 BT                                         | $Py4HO$ й $\bullet$<br>P: 6559.27 BT                                           | $Py4HO$ й<br>P: 2726.07 BT                                                     |
| 森<br>Настройки                       | W: 39596.9 KBT-4 :                                                               | W: 106856 кВт-ч<br>÷                                                         | W: 28135 кВт-ч<br>÷                                                            | W: 108490 кВт-ч                                                                |
| 6<br>О программе                     | <b>TN-866</b><br>866                                                             | <b>TN-802</b><br>802                                                         | <b>TN-803</b><br>803                                                           | <b>TN-809</b><br>809                                                           |
| Выход                                | 2022-06-10 13:41<br>Ручной <b>в сега</b><br>P: 7540.27 BT<br>W: 36467 кВт-ч<br>÷ | 2022-06-10 13:41<br>Ручной <b>в с</b><br>P: 5877.37 BT<br>W: 61591.5 KBT-4 : | 2022-06-10 13:41<br>Ручной <b>в сега</b><br>P: 5388.1 BT<br>W: 70484.7 KBT-4 : | 2022-06-10 13:41<br>Ручной <b>в в с</b><br>P: 4999.72 BT<br>W: 50344.1 KBT-4 : |
|                                      | <b>TN-814</b><br>814<br><b>2000 05 10 19 11</b>                                  | <b>TN 728</b><br>728<br><b>2000 06 10 19 11</b>                              | $TTI-718$<br>718<br><b>2022 05 10 12 11</b>                                    | $\ddot{}$                                                                      |

*Рисунок 15. Меню действий*

# **Поиск**

Позволяет искать по названию шкафа или номеру телефона.

# **Отображение**

Изменяет отображение между тремя возможными видами: "Список", "Таблица" и "Карта".

# **Экспорт**

Позволяет экспортировать статистику в табличный файл (.xlsx или .csv), подробнее, смотрите [Пункт 3.3.6.1, "Экспорт статистики".](#page-22-0)

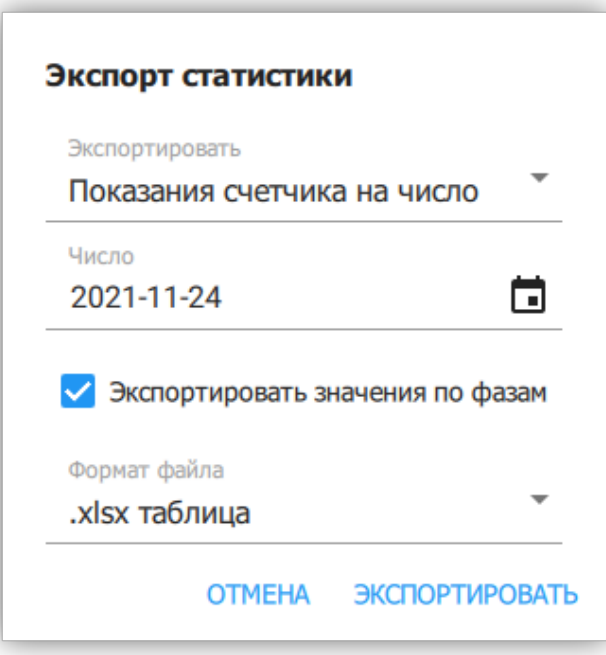

*Рисунок 16. Массовый экспорт статистики*

# **Обновление**

Позволяет выполнить обновление для всех шкафов в списке.

# **Статистика**

Позволяет выполнить запрос статистики для всех шкафов в списке.

## **Из файла**

Позволяет массово добавить новые шкафы управления из текстового файла. Формат файла описан в диалоге добавления.

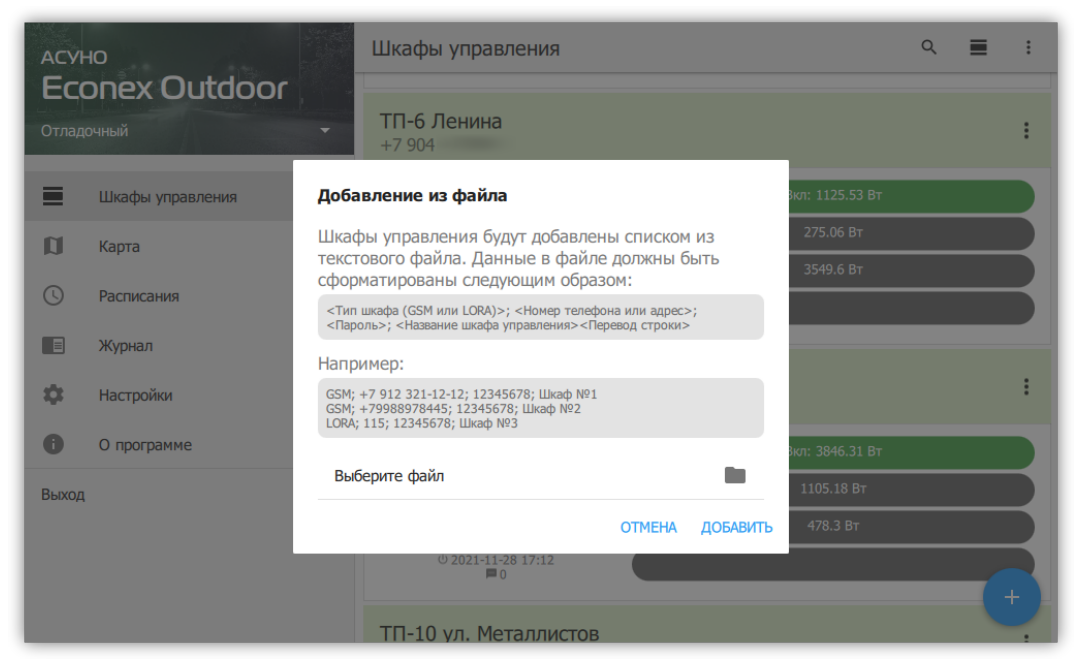

*Рисунок 17. Массовое добавление из файла*

# <span id="page-16-0"></span>**3.3.5. Шкаф управления: Информация**

Здесь содержится подробная информация о настройках и текущем состоянии конечного устройства. Информация разбита на категории.

# *Идентификация*

# **Название**

Отображаемое название устройства.

# **Тип управления**

LoRa или GSM. Позволяет переключить управление шкафом на соответствующий режим.

# **Телефон**

Только для GSM. Телефон сим-карты устройства.

# **LoRa-Адрес**

Только для LoRa. Адрес LoRa-приемника устройства.

# **Пароль**

Пароль для доступа к устройству. Возможно изменить как пароль в программе, так и пароль на конечном устройстве.

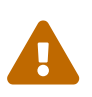

Будьте аккуратны при изменении пароля на конечном устройстве. В случае утери нового пароля, сбросить его можно только при наличии физического доступа к шкафу.

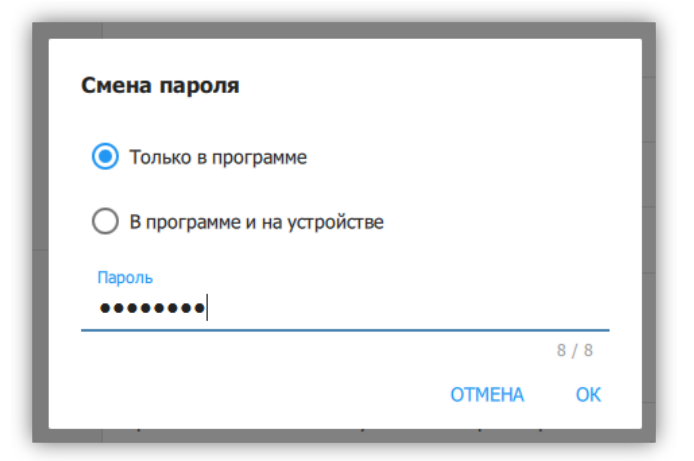

*Рисунок 18. Диалог изменения пароля*

#### *Оповещения*

#### **Номера для оповещения**

Номера телефонов, на которые устройство рассылает информацию о непредвиденных изменениях в работе и отслеживаемых параметрах.

### **Критическое отклонение суточного энергопотребления**

Максимальное изменение энергопотребления устройства в процентах за прошедшие сутки, по сравнению с предыдущими значениями. При превышении заданного отклонения, на номера оповещения будет выслано сообщение.

#### *Параметры*

#### **Текущее время**

Текущее время, заданное на устройстве. При редактировании параметра, пользователь может задать текущий часовой пояс устройства. Время устанавливается по текущему времени пользовательского компьютера (или другого устройства) с учетом заданного часового пояса.

#### **Адрес контактора по шине RS485**

Служебный параметр для настройки адреса Econex Contact4 внутри шкафа управления.

#### **Адрес счетчика по шине RS485**

Служебный параметр для настройки адреса счетчика электроэнергии внутри шкафа управления.

#### *Информация*

#### **Местоположение**

Текущие координаты устройства, с помощью которых вычисляется солнечное расписание. Координаты получаются из сети оператора; в случае, если получение координат невозможно, пользователь может задать координаты вручную.

#### **Местоположение на карте**

Показывает шкаф управления на карте и позволяет задать новые координаты устройства с помощью карты.

#### **Температура**

Температура внутри шкафа управления.

#### **Уровень сигнала**

Качество приема сигнала на конечно устройстве. Чем больше значение, тем лучше сигнал. Например: -100dBm - плохой уровень сигнала, -45dBm - хороший уровень сигнала.

#### **Счетчик отправленных SMS**

Отображает актуальное значение счетчика SMS на конечном устройстве. Счетчик обновляется при каждом получении состояния устройства через SMS.

# **Количество отправленных SMS за заданный период**

Расчетное значение, получаемое из текущего значения счетчика и более старых сохраненных значений. Период задается в настройках.

# **Время последнего включения**

Время включения устройства, согласно внутренним часам.

# *Управление*

# **Автоматический режим**

Переключатель для выключения автоматического режима.

# **Линия №1-4 включена**

Ручное управление линиями, возможно только в ручном режиме.

# *Показания счетчика*

# **Энергопотребление**

Накопленное значение энергопотребления, в кВт\*ч.

# **Потребляемая мощность**

Текущее значение активной прямой мощности.

# **Использовать тарификатор**

Получать значения по тарифам, если на счетчике настроены тарифы.

<span id="page-18-1"></span>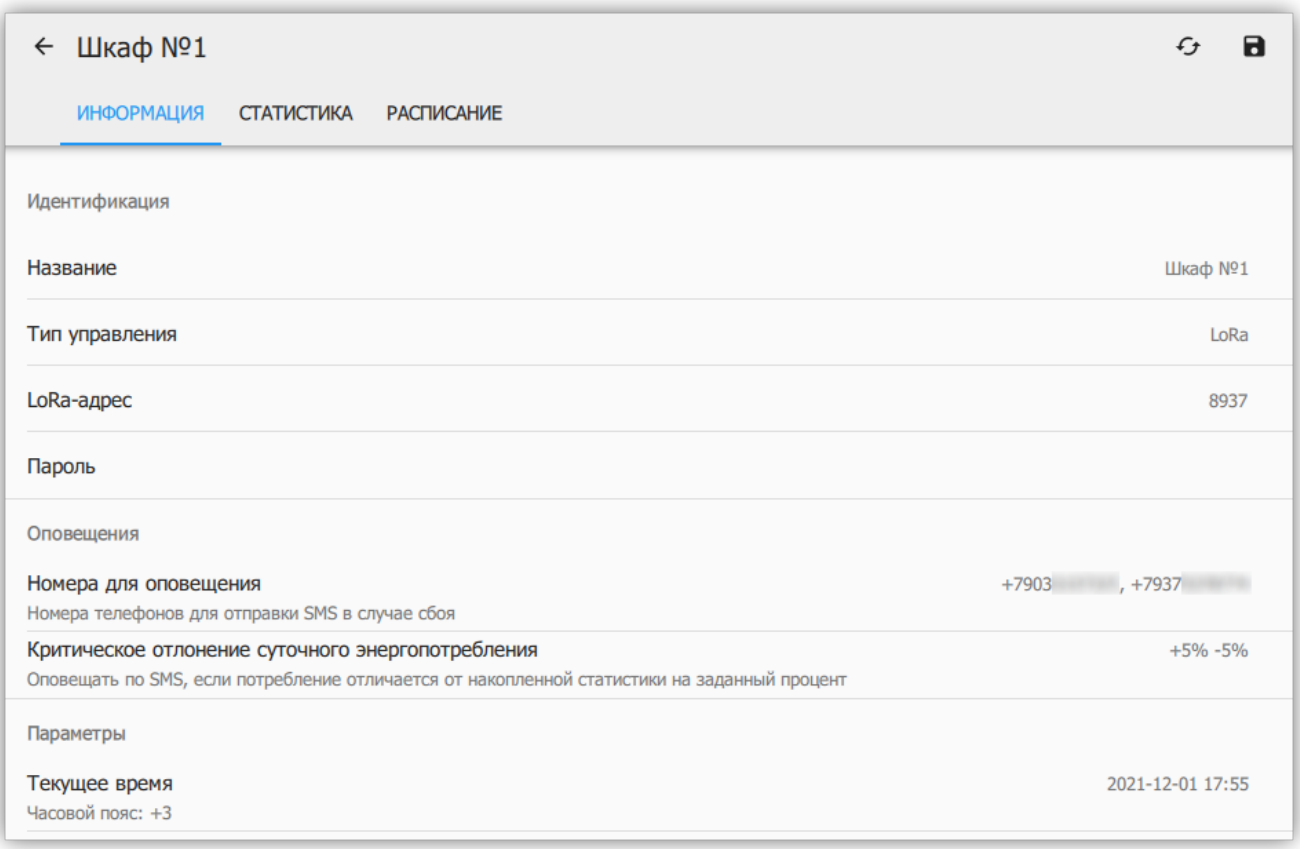

<span id="page-18-0"></span>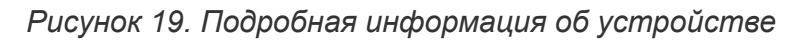

Измененные пользователем параметры помечаются иконкой **•**. Для записи параметров на конечное устройство, пользователь должен нажать иконку  $\boxtimes$  ("Сохранить") в правом верхнем углу (смотрите [Рисунок 19, "Подробная информация об устройстве"](#page-18-1)).

Для получения актуальных параметров с конечного устройства, нужно нажать на кнопку "Обновить"  $\mathbb{C}$ , что откроет диалог обновления (смотрите [Рисунок 5, "Диалог](#page-5-1) [обновления"\)](#page-5-1).

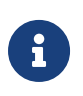

Стоит учитывать, что каждый пункт, помеченный **В** и каждая выбранная галочка в диалоге обновления, приводит к одному исходящему SMSсообщению.

# <span id="page-19-0"></span>**3.3.6. Шкаф управления: Статистика**

Здесь содержится статистика энергопотребления и средней мощности, собранная со счетчика.

Для получения статистики с устройства, необходимо нажать на кнопку ("Получить статистику") в правом верхнем углу.

В диалоге получения статистики возможно выбрать точность получаемых данных. Чем выше точность, тем больше времени займет загрузка. Инкрементальное обновление позволяет запросить только последний промежуток с отсутствующими данными.

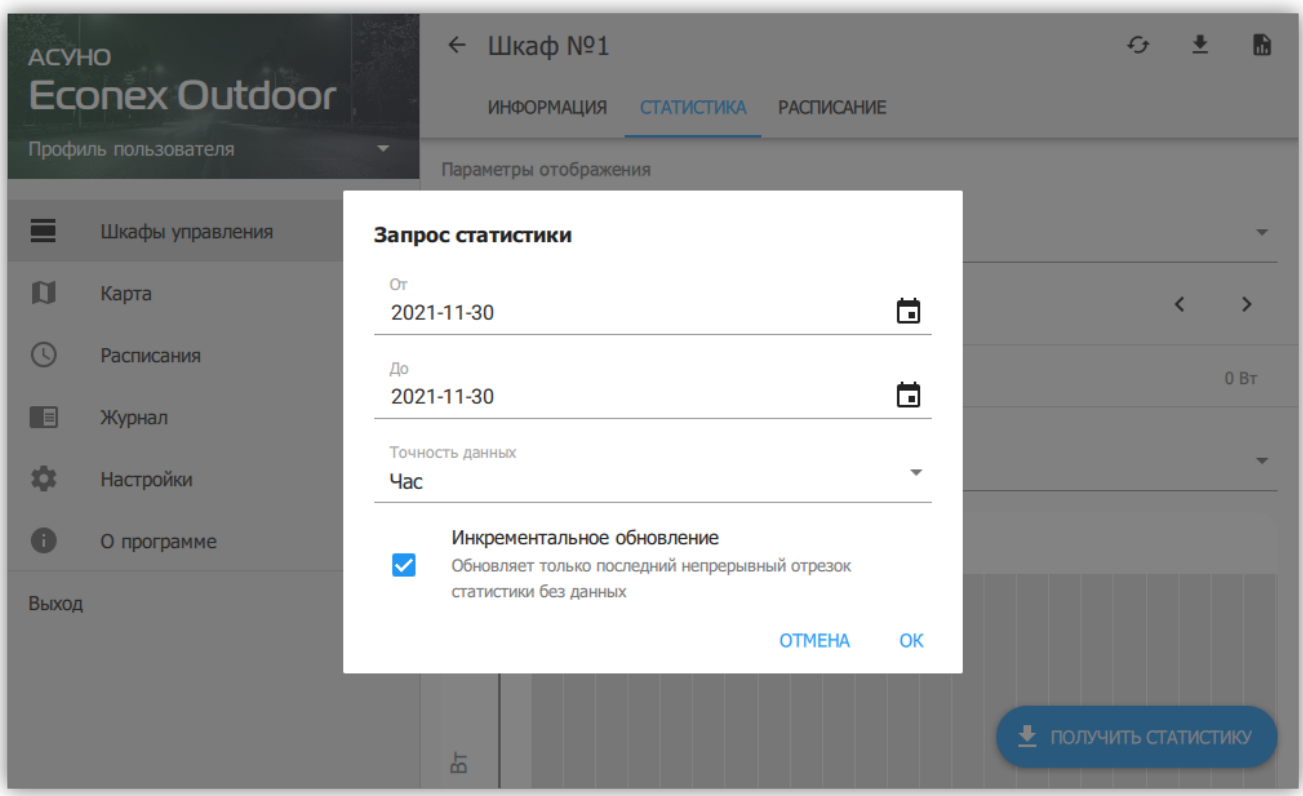

*Рисунок 20. Диалог загрузки статистики*

При отображении статистики, доступны следующие параметры:

# **От и До**

Включительный интервал запроса статистики, позволяет выбрать произвольный временной промежуток. Следует учитывать, что актуальный интервал запроса будет от 12 часов дня перед "От" и до 12 часов дня "До". Сутки считаются с полудня для наглядности отображения работы системы в ночной период.

# **Точность данных**

Позволяет задать частоту точек статистики. Чем меньше выбранный интервал, тем больше точность. Точность можно уменьшать, если пользователя интересует только общая картина.

# **Максимальное значение по вертикальной оси**

Параметр, позволяющий изменять масштаб графика по оси мощности/энергопотребления.

# **Отображаемый график**

По-умолчанию отображается сумма значений по фазам, где относительное влияние фазы выделено цветом. Возможно также отобразить отдельные графики по фазам.

# **Усреднение**

Период, за который данные усредняются, чем больше усреднение, тем менее точен график.

### **Контрольные значения**

Показания счетчика на начало и конец периода, а так же разница между конечным и начальным значением.

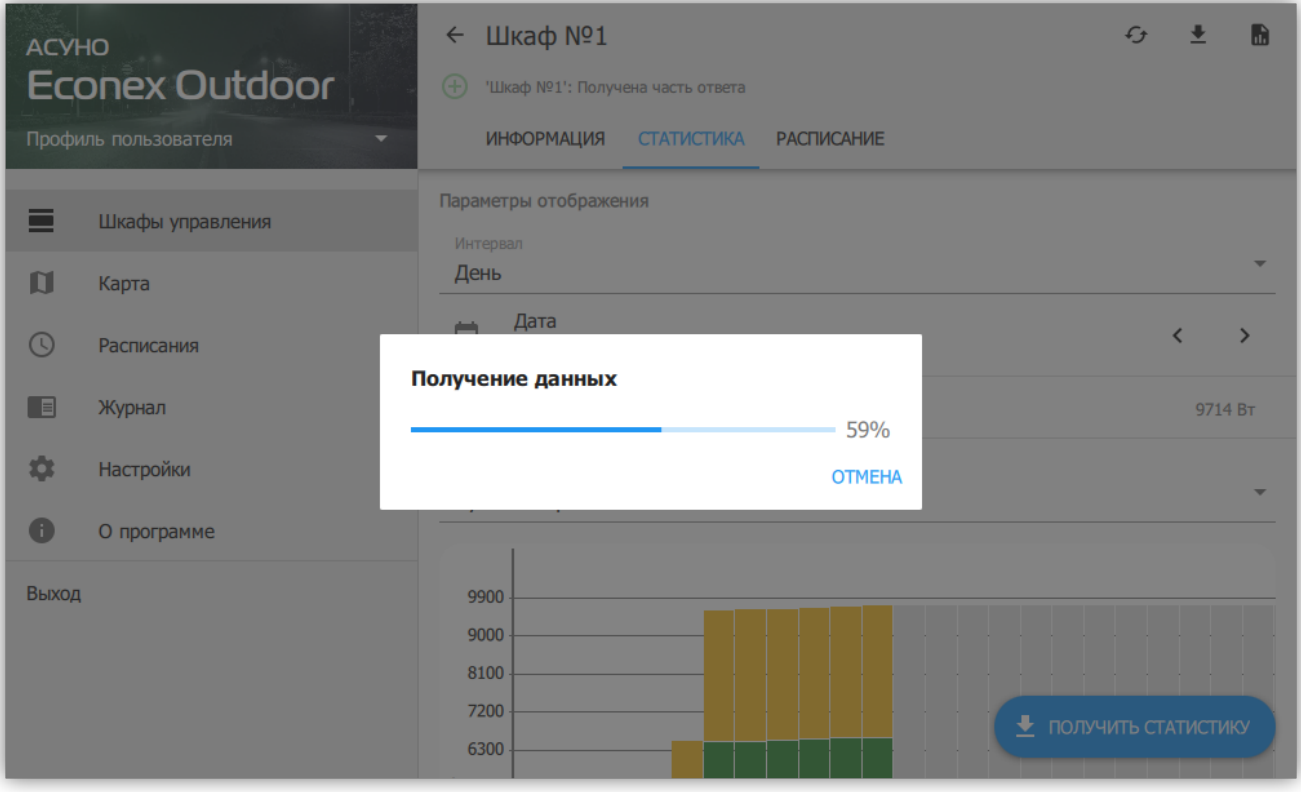

*Рисунок 21. Загрузка статистики*

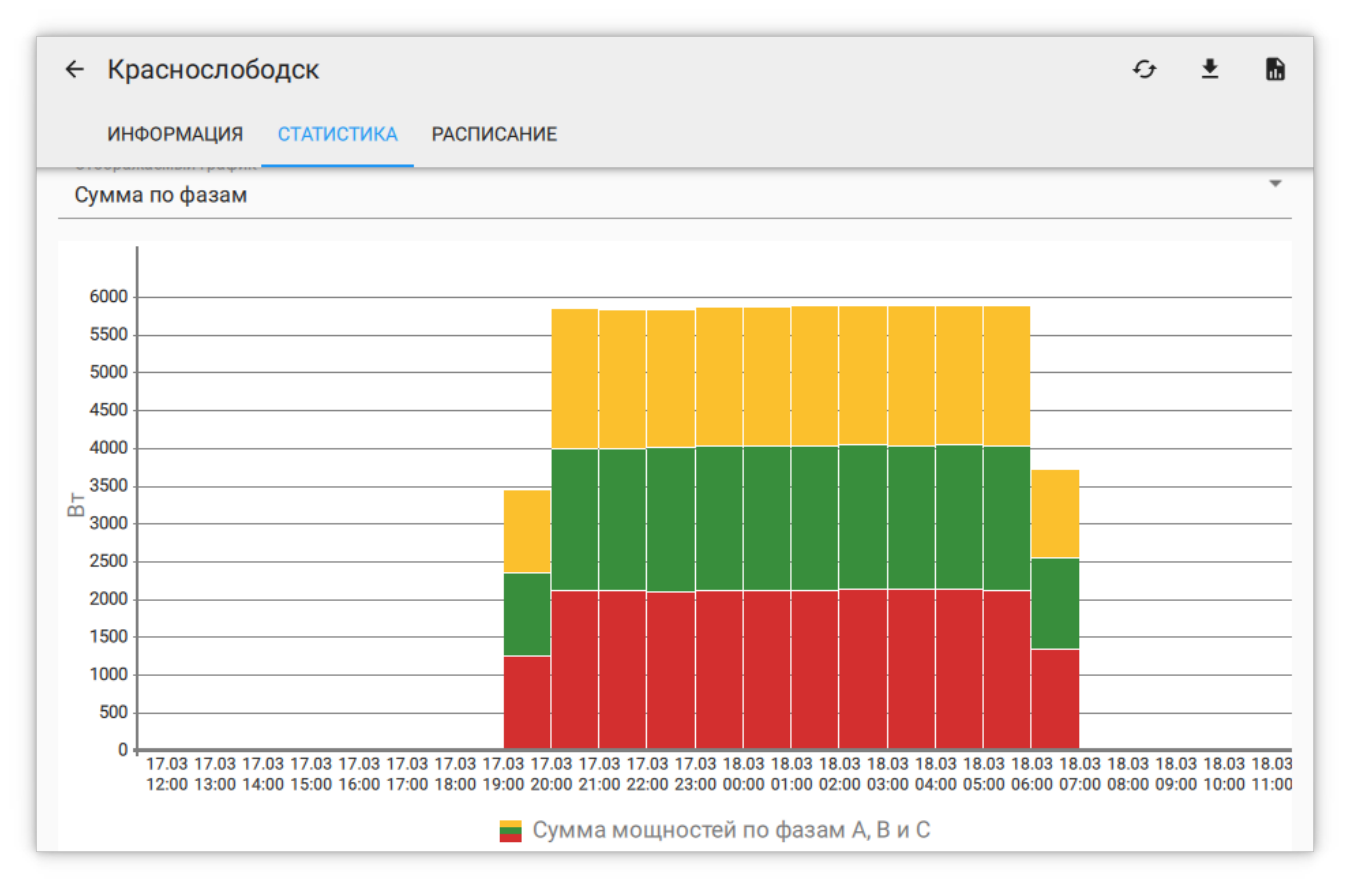

*Рисунок 22. График средней часовой мощности*

Таблица отображает данные графика в табличном виде, отсутствующие данные обозначены Н/Д.

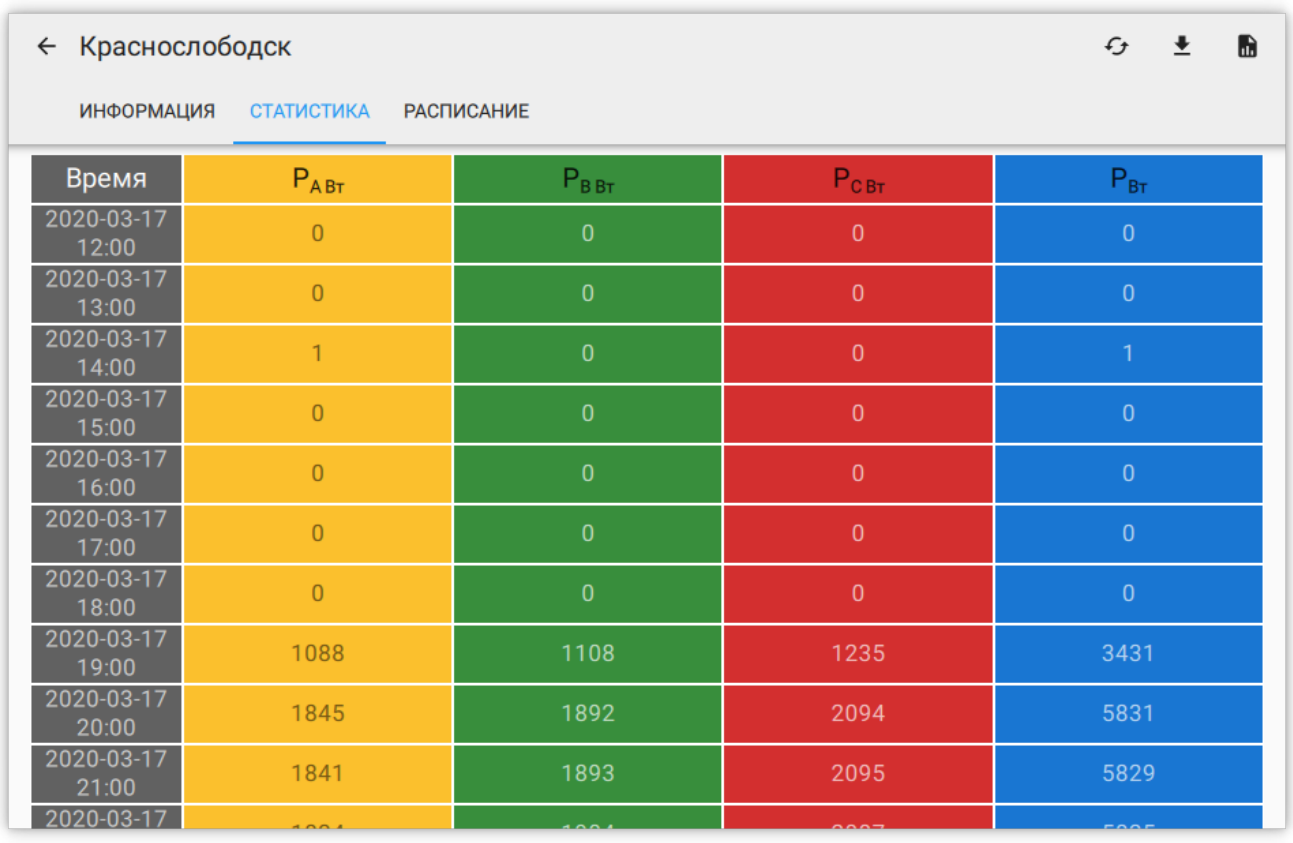

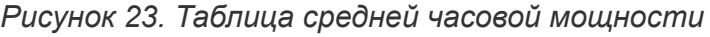

## <span id="page-22-0"></span>**Экспорт статистики**

Позволяет сохранить показания статистики в табличный файл. Возможен экспорт трех параметров.

### **Показания счетчика за число**

Экспортирует накопленные показания счетчика за заданное число.

## **Энергопотребление за период**

Рассчитывает потребленную электроэнергию за заданный период и экспортирует результат.

### **Средняя мощность за период**

Рассчитывает среднюю потребляемую мощность с заданным периодом и экспортирует результат. Средняя мощность за час эквивалента энергопотреблению за этот час.

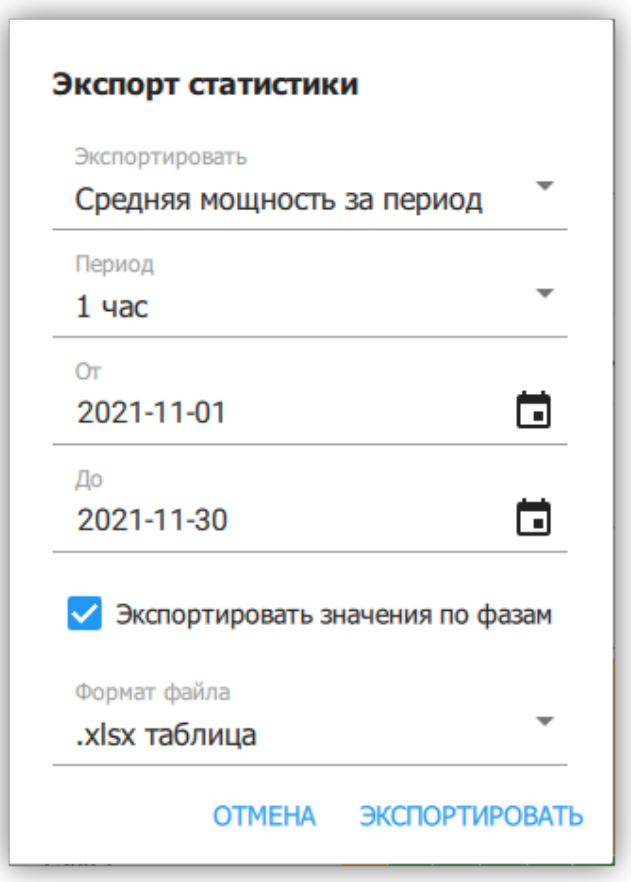

*Рисунок 24. Экспорт мощности в файл*

# <span id="page-23-0"></span>**3.3.7. Шкаф управления: Расписание**

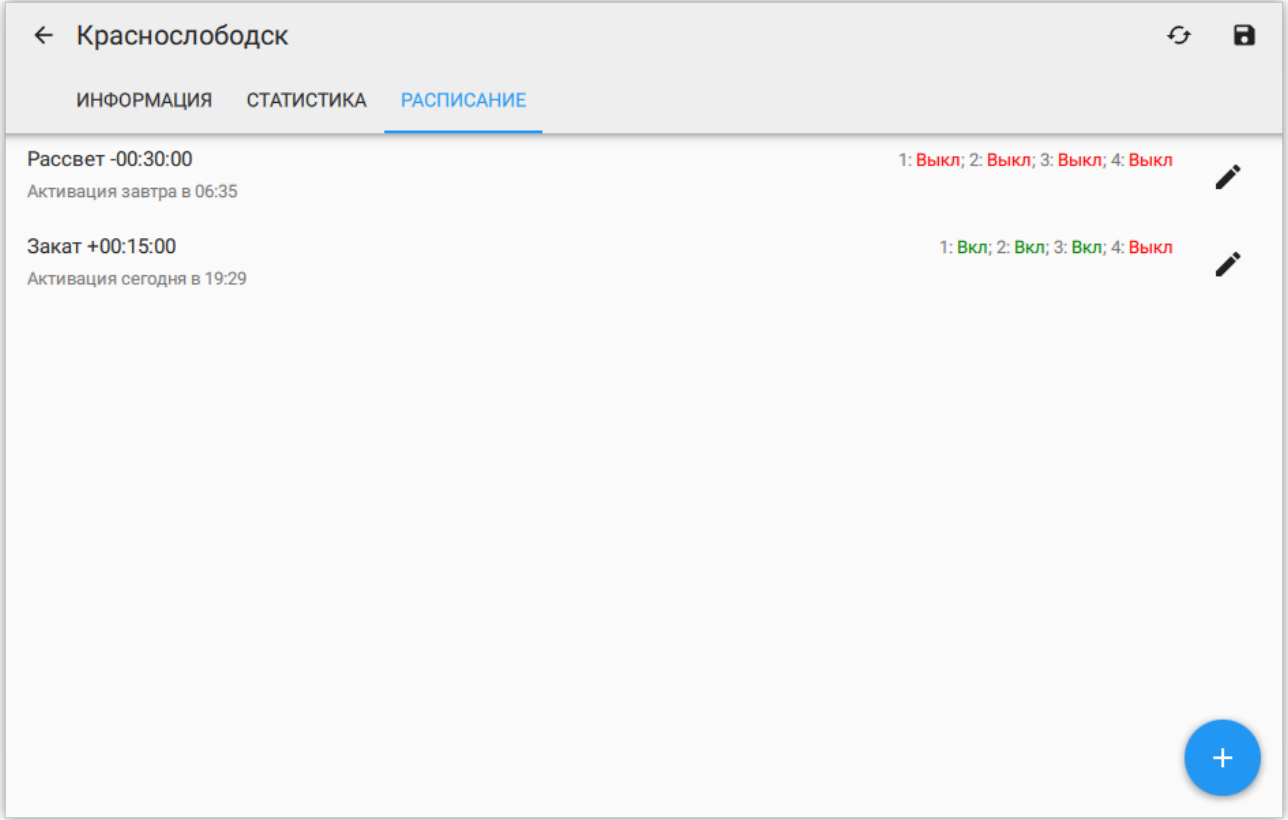

*Рисунок 25. Список расписаний*

Расписания позволяют автоматизировать включение и выключение определенных линий. Расписание может работать как по суточному времени, так и по отступу от заката и рассвета.

Точка расписания задает желаемое состояние контактора в момент времени. Например, если создать точку Закат + 00:30:00 и установить Реле 1: Вкл, Реле 2: Вкл, Реле 3: Выкл, то через 30 минут после заката контактор на конечном устройстве включит первое и второе реле и выключит третье.

В списке точек расписания отображается краткое описание точки, где показано настроенное время активации, устанавливаемое состояние реле и следующее время активации этой точки в часовом поясе устройства.

Для добавления точки расписания, необходимо нажать на кнопку  $+$  в правом нижнем углу.

Для редактирования или удаления точки, необходимо нажать на кнопку  $\blacktriangleright$ .

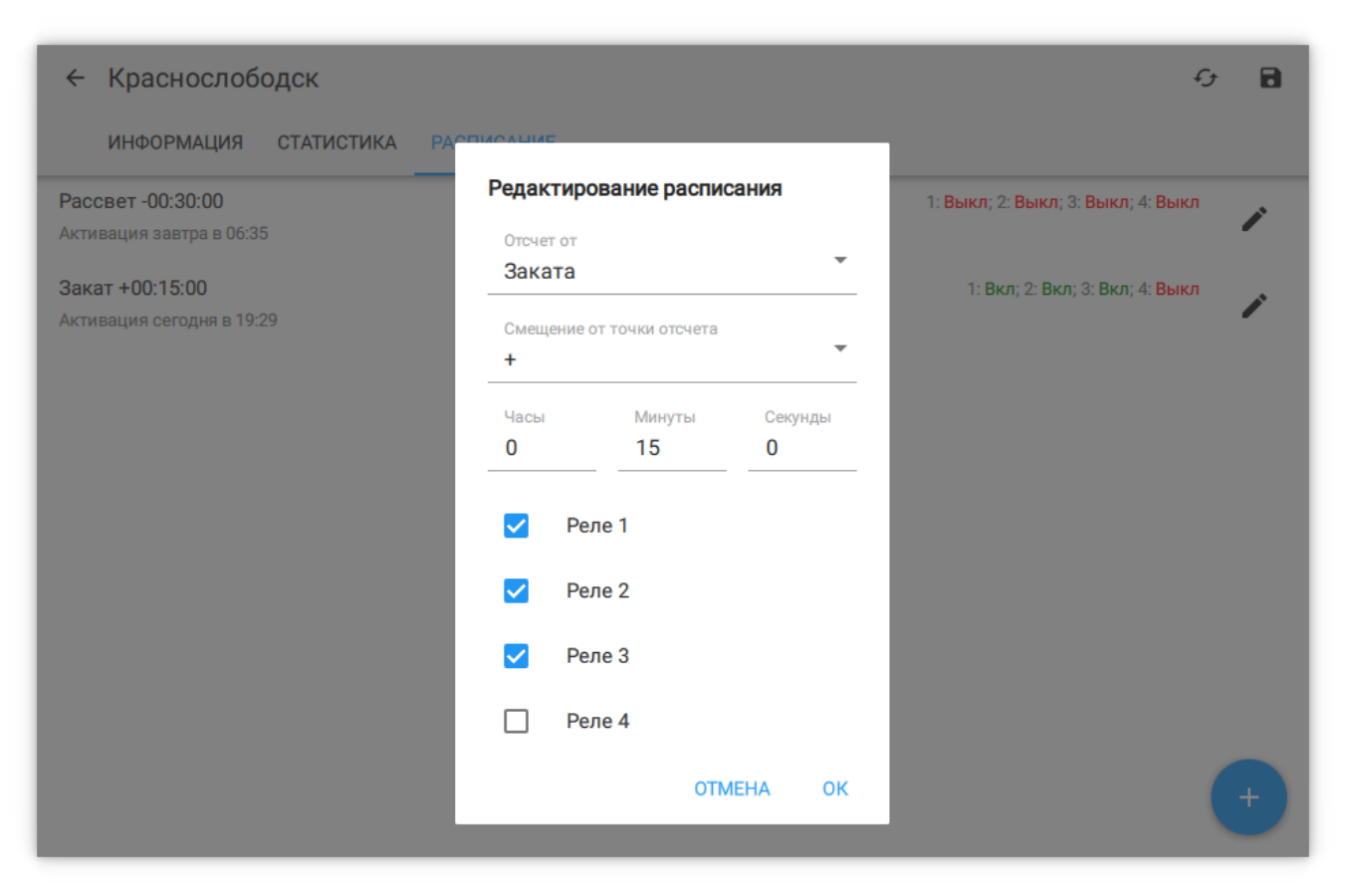

*Рисунок 26. Редактирование точки расписания*

#### *Параметры точки расписания*

#### **Отсчет от**

**От рассвета** - время точки задает смещение по времени от восхода солнца. **От заката** - время точки задает смещение от заката солнца. **От полуночи** - точка работает по обычному времени.

#### **Смещение от точки отсчета**

Задает направление смещения от заданной точки отсчета (вперед по времени для + и назад для  $-$ ).

#### **Часы/минуты/секунды**

Отступ по времени от заданной точки отсчета.

# **Реле 1-4**

Состояния реле шкафа управления, которые будут установлены по достижению точки расписания.

# **3.4. Карта**

Виды карты позволяет отображать карту местности, шкафы управления и подключенные к ним светильники с электрическими линиями. Местоположение шкафов управления зависит от настроек их координат. Светильники и линии должны быть добавлены вручную пользователем.

При нажатии на устройство, открывается карточка с краткой информацией об устройстве, подобная карточка в списке шкафов управления.

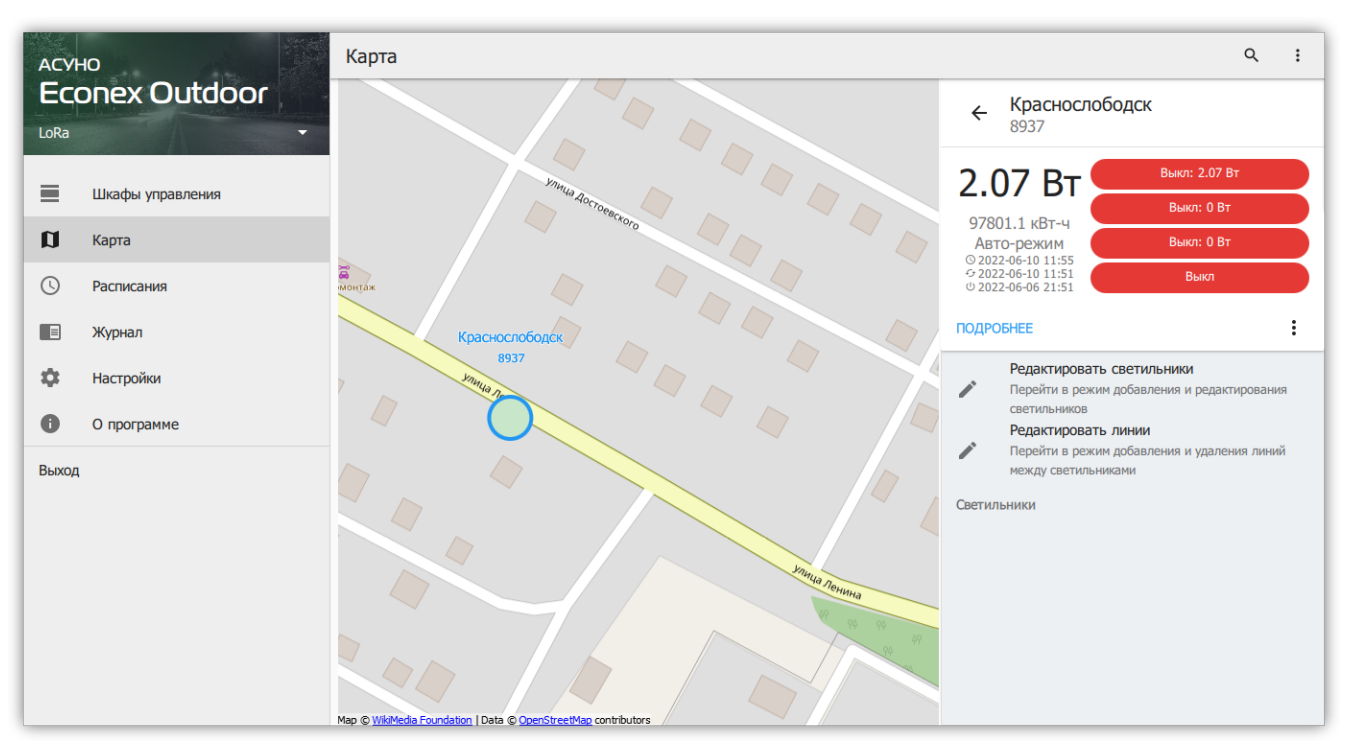

*Рисунок 27. Отображение на карте*

# **3.4.1. Добавление светильников**

Для добавления светильников на карту, необходимо выделить шкаф управления, к которому они принадлежат и нажать кнопку "Редактировать светильники".

При нажатии на пустом месте карты, откроется диалог добавления светильника, где можно указать параметры:

- Шкаф управления, которому принадлежит светильник.
- Тип светильник или опора; опора используется для упрощения построения линий.
- Описание обычно модель светильника, серийный номер и тому подобное.
- Мощность в Ваттах.
- Цвет отображения на карте.
- Широта и долгота в численном виде, если нужна более точная подстройка положения.

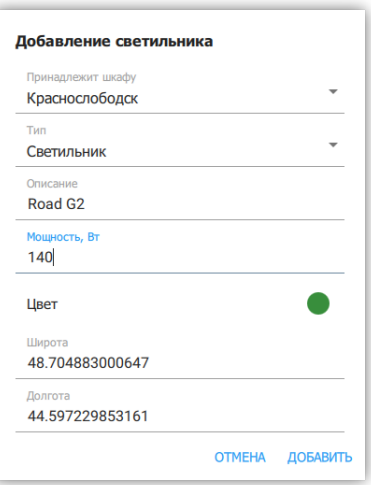

*Рисунок 28. Диалог добавления светильника*

# **3.4.2. Добавление линий**

Линии строятся по существующим светильникам и опорам. Это позволяет объединить светильники, принадлежащие одной фазе управления, в отдельные группы, явно отображенные на карте.

Для создание линии, необходимо выделить нужный шкаф управления и нажать кнопку "Редактирование линии".

- При нажатии на светильник или шкаф управления, он выделяется синим цветом.
- При нажатии на другой светильник между ними создается линия и выделение цветом переходит на нажатый светильник.
- Для снятия выделения достаточно нажать повторно на выделенный светильник.

Линии окрашиваются в цвет светильников или опор, между которыми они проведены. Если линия проведена между светильниками разных цветов, то ее цвет будет промежуточным между двумя цветами светильников.

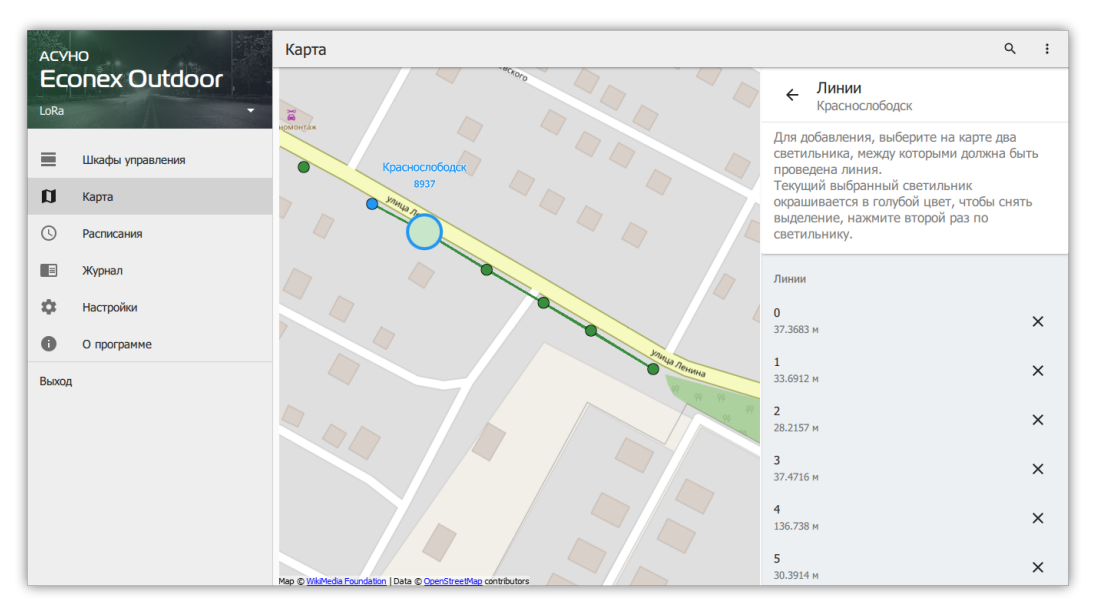

*Рисунок 29. Редактирование линии*

# **3.5. Расписания**

Вкладка "Расписания" позволяет массово настроить расписания для шкафов управления. Редактирование точек расписание производится так же, как и в редактировании расписания индивидуального шкафа (см. [Пункт 3.3.7, "Шкаф](#page-23-0) [управления: Расписание"](#page-23-0)).

Особенность этой вкладки заключается в том, что при выделении нескольких шкафов управления, точки их расписаний отображаются вместе. Если шкафы имеют одинаковые расписания, то точки объединятся, если разные — отобразятся списком. Это позволяет отследить шкафы управления, расписание которых отличается от нормы.

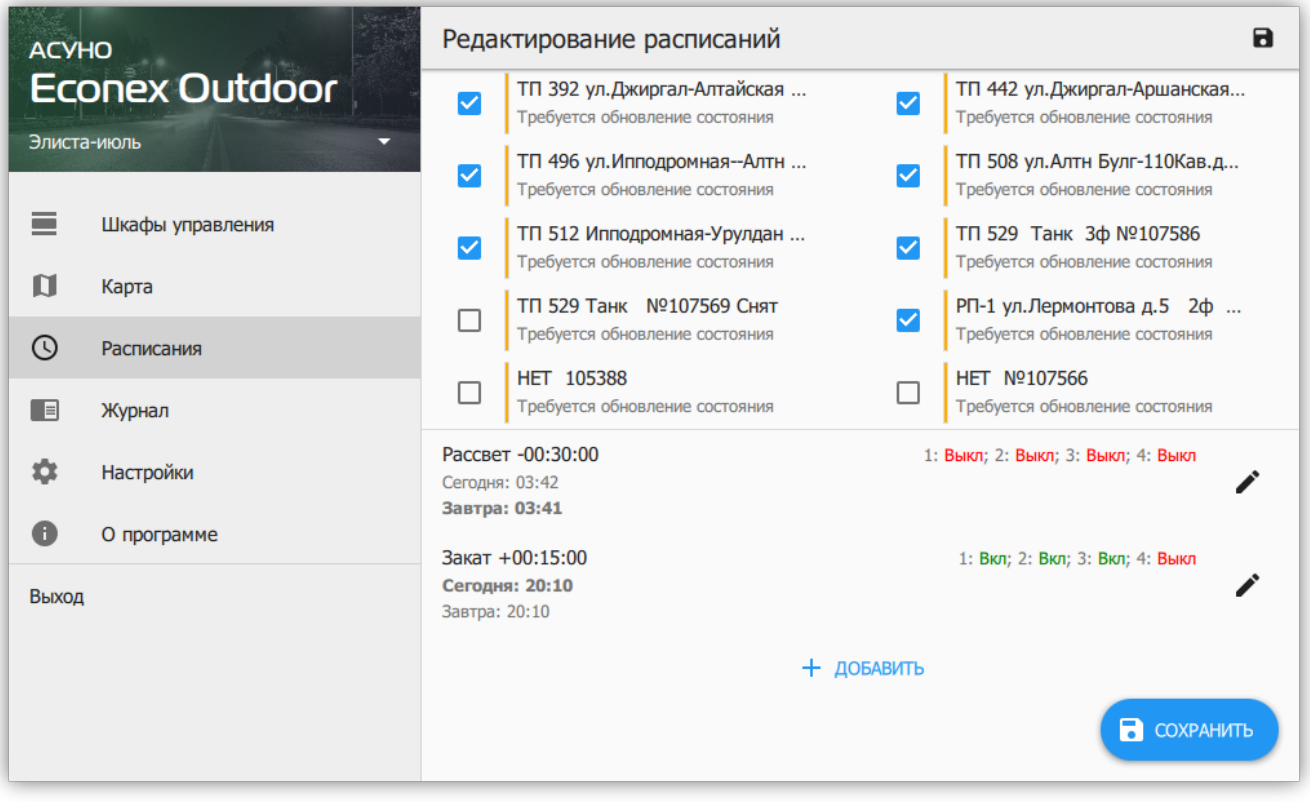

*Рисунок 30. Редактирование расписаний нескольких шкафов*

# **3.6. Журнал**

Журнал содержит отчеты об изменении параметров конечных устройств, полученных сообщениях и оповещениях об ошибках.

Служебные сообщения позволяют просмотреть исходящие и входящие сообщения от конечных устройств.

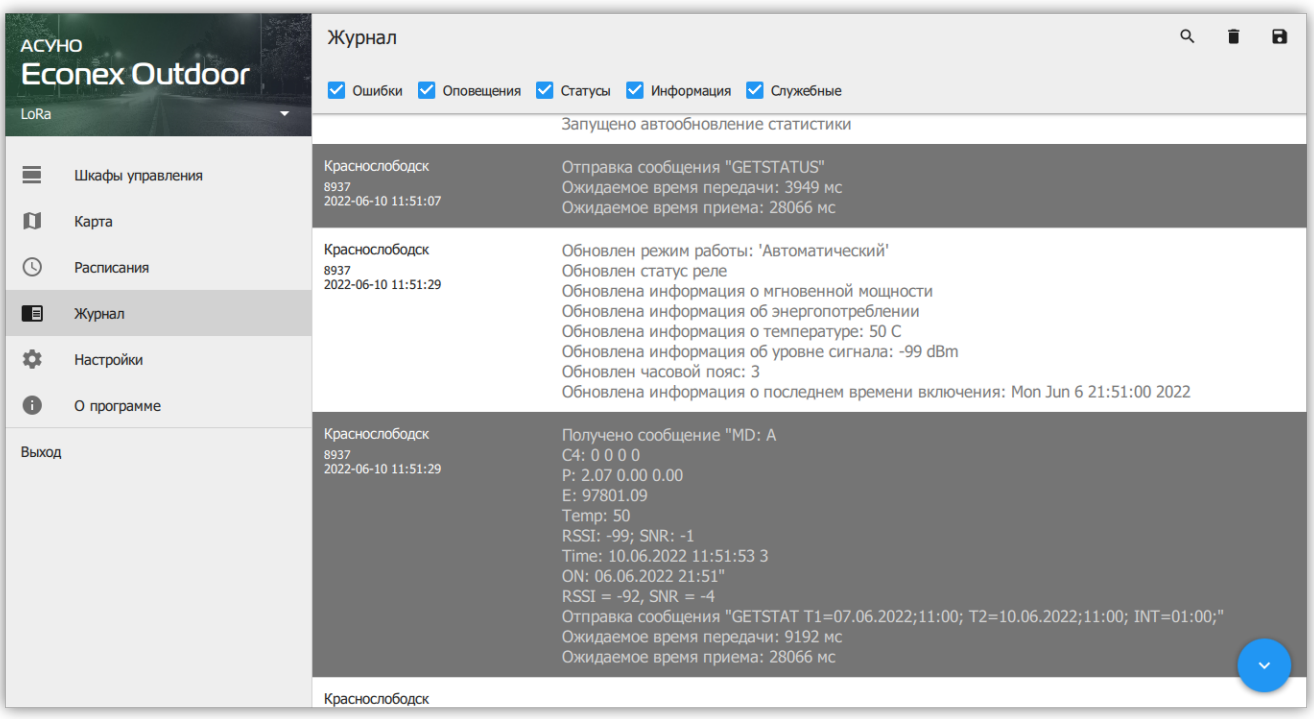

*Рисунок 31. Журнал*

# **3.7. Настройки**

Настройки отвечают за вид и поведение программы.

# **3.7.1. Связь по SMS**

Задает настройки связи с конечными устройствами через GSM-сеть. Отображает текущее устройство для отправки сообщений. Возможно два значения: **GSM-модем** и **Android SMS** в зависимости от доступной периферии. В случае GSM-модема так же отображается COM-порт по которому ведется общение с модемом.

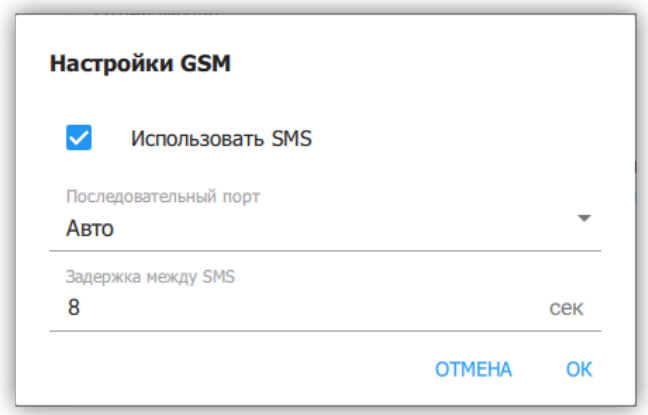

*Рисунок 32. Диалог настроек GSM*

# *Параметры*

# **Использовать SMS**

Включает или выключает GSM-модем, если он есть.

# **Последовательный порт**

COM-порт AT-модема, актуально только для ПК с подключенным GSM модемом.

# **Задержка между SMS**

Интервал ожидания перед отправкой последовательных сообщений. Эта настройка актуальна для некоторых операторов сотовой связи, которые блокируют отправку SMS, если слишком часто отправлять сообщения.

# **3.7.2. Связь по LoRa-радио**

Задает настройки связи с конечными устройствами через LoRa-радиоканал. Отображает доступность радиопередатчика. В случае, если передатчик доступен, отображает COM-порт по которому ведется общение с передатчиком.

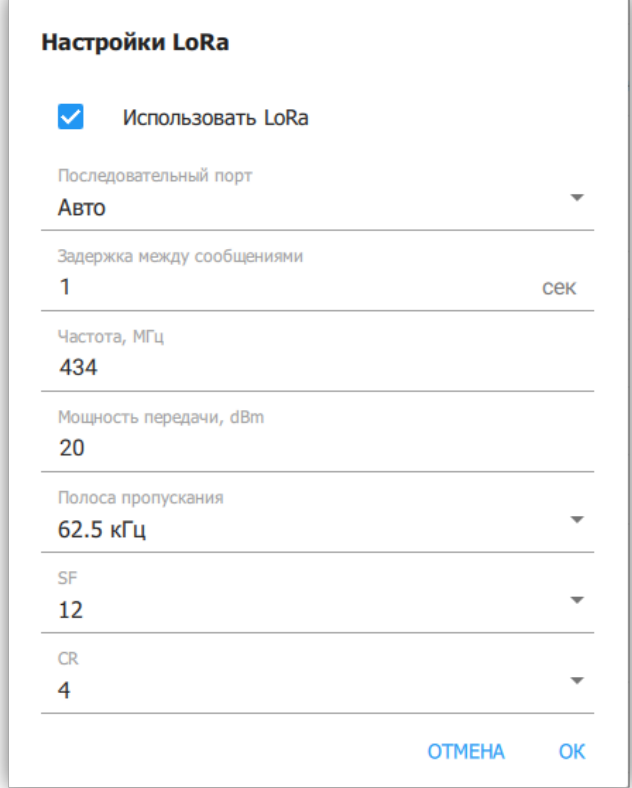

*Рисунок 33. Диалог настроек LoRa*

# *Параметры*

# **Использовать LoRa**

Включает или выключает LoRa-передатчик, если он есть.

# **Последовательный порт**

COM-порт LoRa-передатчика.

# **Задержка между сообщениями**

Интервал ожидания перед отправкой последовательных сообщений. Увеличение задержки снижает нагрузку на радио-канал.

# **Частота, МГц**

Частота, на которой работает LoRa-передатчик. По-умолчанию: 434 МГц

# **Мощность передачи, dBm**

Мощность радио-передатчика, значение по-умолчанию: 20 dBm, что соответствует 100 мВт.

# **Полоса пропускания**

Полоса пропускания радио-канала. По-умолчанию: 62.5 кГц.

# **SF**

Spreading Factor (Коэффициент распространения) - параметр специфичный для LoRa модуляции. По-умолчанию 12.

# **CR**

Coding Rate (Скорость кодирования) - параметр специфичный для LoRa модуляции. По-умолчанию: 4.

# **3.7.3. Отображение**

# **Отображать состояние модема**

Показывает текущую очередь на отправку сообщений в списке шкафов управления.

# **Крупные кнопки для часто используемых действий**

Включает отображение более крупных кнопок для сохранения состояния и получения статистики.

### **Обозначение состояний шкафов управления**

Различные состояния шкафов управления выделяются цветом. Этот пункт настроек позволяет пользователю выбрать собственные цвета состояний.

# **3.7.4. Обновление**

### **Обновление состояния**

### **Устаревание состояния шкафа**

Позволяет задать промежуток времени, через который состояние шкафа будет считаться устаревшим. При этом шкаф выделяется соответствующим цветом.

### **Автоматически обновлять при устаревании**

Автоматически запускает обновление состояния шкафа, если оно устарело.

### **Обновлять состояние после выполнения расписания**

Автоматически обновляет состояние шкафа после выполнения каждой точки расписания. Позволяет оперативно обнаружить проблемы с конечным устройством.

# **Обновление статистики**

### **Автоматически обновлять статистику**

Включает автоматический инкрементальный запрос статистики за последние три дня. Период ограничен тремя днями для снижения количества сообщений от устройств.

### **Интервал обновления статистики**

Как часто проверять и получать статистику с устройства. Если этот интервал более 3-х суток, то автоматическое обновление не сможет получить всю статистику с устройств.

# **Обновление при запуске**

Помимо обновления по времени, так же выполнять обновление статистики и состояния при запуске программы.

# **3.7.5. Счетчик SMS**

### **Отображать счетчик отправленных SMS конечного устройства**

Включает отображение счетчика.

### **Интервал отсчета отправленных SMS**

Интервал, который позволяет рассчитать по накопленным данным количество SMS за временной период.

### **Оповещать при достижении лимита SMS**

Включает подсветку счетчиков конечных устройств, которые превысили свой лимит.

# **Лимит SMS**

Задает верхнюю границу, после которой сигнализируется превышение лимита.

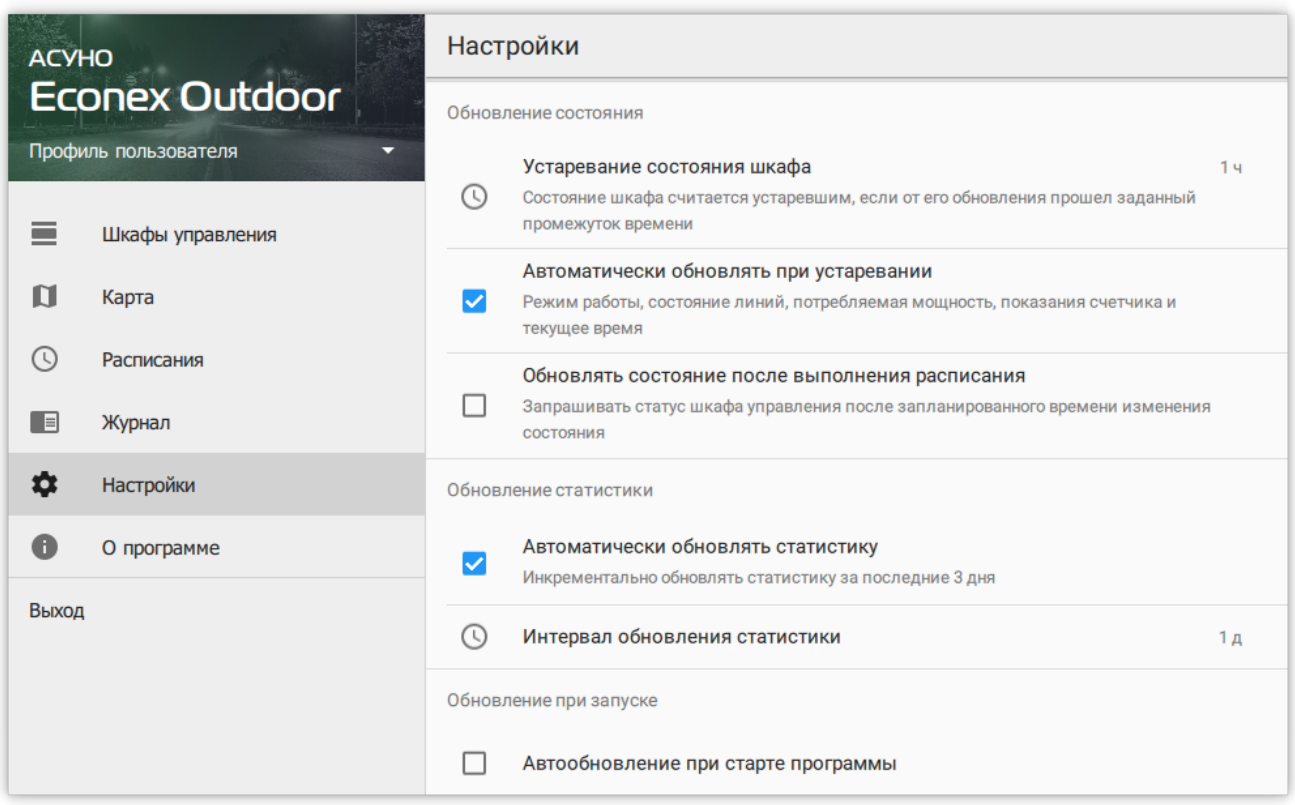

*Рисунок 34. Настройки*

# **3.8. О программе**

Содержит информацию о текущей версии программы и историю изменений.

| <b>ACYHO</b>                         | О программе                                                                                                    |  |  |
|--------------------------------------|----------------------------------------------------------------------------------------------------|--|--|
| <b>Econex Outdoor</b><br>Элиста-июль | <b>ACYHO</b><br><b>Econex Outdoor</b><br>Версия 1.7.3                                                                                                    |  |  |
| Шкафы управления                     | ИСТОРИЯ ВЕРСИЙ<br><b>ЛИЦЕНЗИЯ</b><br>ЛИЦЕНЗИИ ТРЕТЬИХ СТОРОН                                                                                                    |  |  |
| n<br>Карта                           | Версия 1.7.3                                                                                                    |  |  |
| O)<br>Расписания                     | - Исправлено отображение линий передач при смене профилей пользователя с<br>одинаковыми шкафами управления внутри                                                                                                    |  |  |
| $\equiv$<br>Журнал                   | - Расширена вкладка "О программе"                                                                                                    |  |  |
| Ω<br><b>Настройки</b>                | Версия 1.7.2<br>- Увеличена устойчивость к замене невидимых символов в SMS                                                                                                    |  |  |
| A<br>О программе                     | Версия 1.7.1                                                                                                    |  |  |
| Выход                                | - Добавлена дополнительная запись настроек в радио-передатчик при<br>установке частоты удаленно                                                                                                    |  |  |
|                                      | Версия 1.7.0<br>- Карта вынесена в отдельную вкладку и переработана<br>- Добавлена возможность обозначать на карте светильники и линии между<br><b>НИМИ</b><br>- Исправлена проблема со сменой телефона/адреса, позволявшая иметь<br>HOCKORL KO HIKOGODO C ORIHIDKORLIMIA ORDOCOMIA |  |  |

*Рисунок 35. О программе*